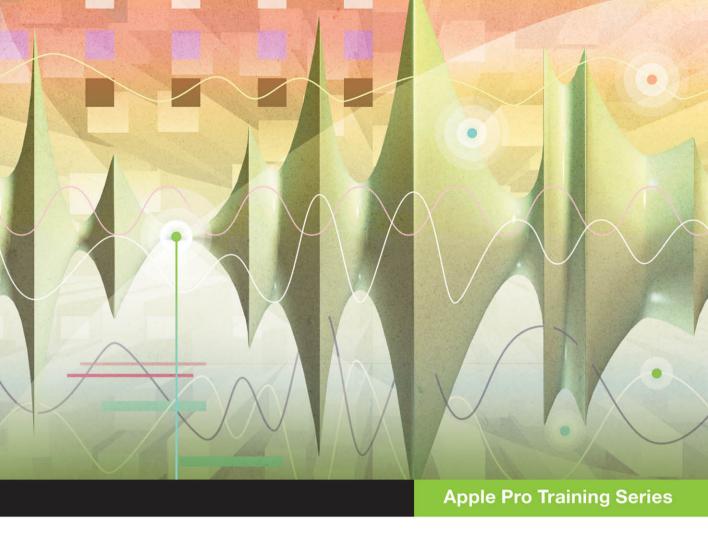

## Logic Pro X 10.1

**Professional Music Production** 

David Nahmani

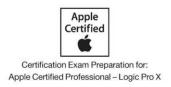

# Apple Pro Training Series Logic Pro X 10.1

David Nahmani

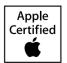

Apple Pro Training Series: Logic Pro X 10.1

David Nahmani Copyright © 2015 by David Nahmani Updated for Logic Pro X v10.1.1 April, 2015

Peachpit Press www.peachpit.com

To report errors, please send a note to errata@peachpit.com. Peachpit Press is a division of Pearson Education.

Apple Series Editor: Lisa McClain

Editor: Bob Lindstrom

Production Coordinator: Maureen Forys, Happenstance Type-O-Rama

Technical Editor: John Moores
Apple Project Manager: Shane Ross
Apple Reviewer: Shane Ross
Copy Editor: Scout Festa

Compositor: Cody Gates, Happenstance Type-O-Rama

Indexer: Jack Lewis

Proofreader: Darren Meiss

Cover Illustration: Paul Mavrides

Cover Production: Cody Gates, Happenstance Type-O-Rama

#### Notice of Rights

All rights reserved. No part of this book may be reproduced or transmitted in any form by any means, electronic, mechanical, photocopying, recording, or otherwise, without the prior written permission of the publisher. For information on getting permission for reprints and excerpts, contact permissions@peachpit.com.

 $BIG © 2013\ composed\ and\ produced\ by\ Distant\ Cousins\ used\ with\ permission.\ For\ more\ on\ Distant\ Cousins,\ visit\ www.soundcloud.com/distant\_cousins;\ Facebook.com/3Distantcousins;\ @3Distantcousins.\ All\ rights\ reserved.$ 

Little Lady © 2013 composed and produced by Matt McJunkins and David Nahmani; drums performed by Jeff Friedl, bass guitar performed by Matt McJunkins, guitars performed by David Nahmani. All rights reserved.

Raise It Up © 2012 composed and produced by Distant Cousins used with permission. Available on iTunes. For more on Distant Cousins, visit www.soundcloud.com/distant\_cousins; Facebook.com/3Distantcousins; @3Distantcousins. All rights reserved.

 $\label{liance and Tom Parry used with permission. For more on Televisor, visit www.televisormusic.com. All rights reserved.$ 

The projects and footage supplied with this book may only be used for educational purposes in association with the lessons included. Any other use, including but not limited to incorporating footage into another project, duplicating or distributing footage, is expressly forbidden and requires explicit permission from the copyright holders listed above.

#### Notice of Liability

The information in this book is distributed on an "As Is" basis, without warranty. While every precaution has been taken in the preparation of the book, neither the author nor Peachpit Press shall have any liability to any person or entity with respect to any loss or damage caused or alleged to be caused directly or indirectly by the instructions contained in this book or by the computer software and hardware products described in it.

#### Trademarks

Many of the designations used by manufacturers and sellers to distinguish their products are claimed as trademarks. Where those designations appear in this book, and Peachpit was aware of a trademark claim, the designations appear as requested by the owner of the trademark. All other product names and services identified throughout this book are used in editorial fashion only and for the benefit of such companies with no intention of infringement of the trademark. No such use, or the use of any trade name, is intended to convey endorsement or other affiliation with this book.

ISBN 13: 978-0-13-418573-6 ISBN 10: 0-13-418573-0 9 8 7 6 5 4 3 2

Printed and bound in the United States of America

**Acknowledgments** First and foremost, my biggest thanks go to Bill Burgess, for believing in me from the very beginning, and without whom this book wouldn't exist.

I would like to express my thanks to my wife Nathalie and to my sons Liam and Dylan for their support and encouragement; to my editors Lisa McClain and Bob Lindstrom for being by my side and enabling me to write the best book I could write; and to Bob Hunt, Manfred Knauff, Thorsten Adam, John Moores, Shane Ross, and Robert Brock for their invaluable guidance.

My deepest gratitude to the artists and producers who agreed to provide their Logic sessions for this book: Distant Cousins for their songs "Raise It Up" and "BIG," Televisor for their song "Alliance," and Matt McJunkins for helping me write and produce the song "Little Lady."

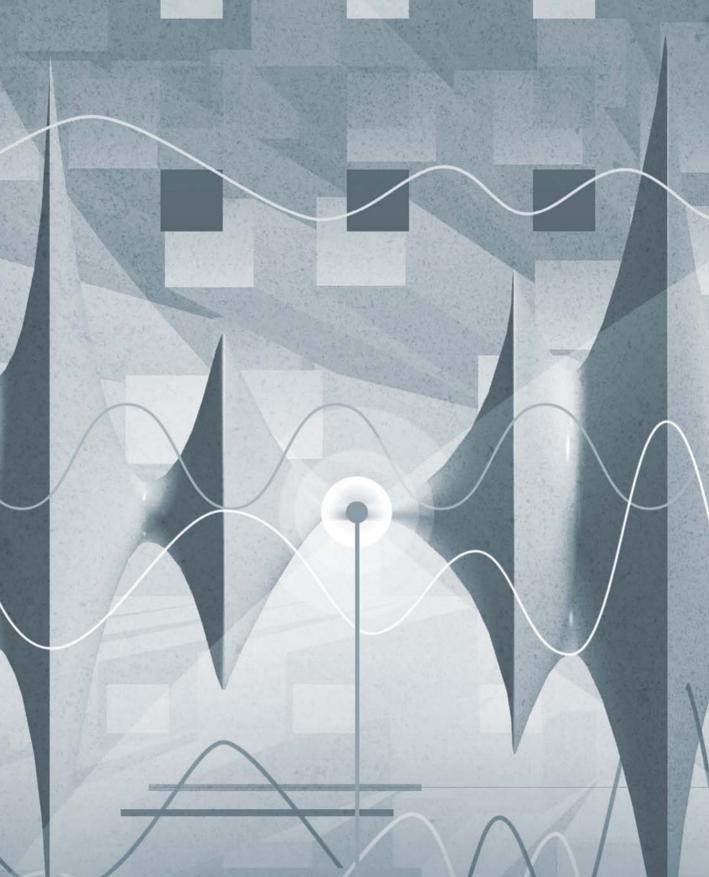

### Contents at a Glance

|              | Getting Startedxi                                                   |
|--------------|---------------------------------------------------------------------|
| Exploring t  | he Interface and Working with Real Instruments                      |
| Lesson 1     | Make Music with Logic Now!                                          |
| Lesson 2     | Recording Audio                                                     |
| Lesson 3     | Editing Audio111                                                    |
| Working wi   | th Virtual Instruments                                              |
| Lesson 4     | Produce a Virtual Drum Track                                        |
| Lesson 5     | Recording MIDI and Using Controllers                                |
| Lesson 6     | Creating and Editing MIDI                                           |
| Building a S | Song                                                                |
| Lesson 7     | Editing Pitch and Time                                              |
| Lesson 8     | Editing an Arrangement                                              |
| Mixing and   | Automating a Song                                                   |
| Lesson 9     | Mixing                                                              |
| Lesson 10    | Automating the Mix                                                  |
| Appendices   | S .                                                                 |
| Appendix A   | Using External MIDI Devices                                         |
| Appendix B   | Keyboard Shortcuts (Default for U.S. Keyboard) 515                  |
|              | Glossary       520         Index       531                          |
| See last pag | ge of this eBook for instructions on downloading your lesson files. |

## Table of Contents

|                                                           | Getting Started x                     |  |  |  |
|-----------------------------------------------------------|---------------------------------------|--|--|--|
| Exploring the Interface and Working with Real Instruments |                                       |  |  |  |
| Lesson 1                                                  | Make Music with Logic Now!            |  |  |  |
|                                                           | Creating a Logic Pro X Project        |  |  |  |
|                                                           | Exploring the Interface               |  |  |  |
|                                                           | Navigating the Project                |  |  |  |
|                                                           | Build Up the Arrangement              |  |  |  |
|                                                           | Mixing the Song                       |  |  |  |
|                                                           | Mixing Down to a Stereo File          |  |  |  |
|                                                           | Lesson Review                         |  |  |  |
| Lesson 2                                                  | Recording Audio                       |  |  |  |
|                                                           | Setting Up Digital Audio Recording 64 |  |  |  |
|                                                           | Recording a Single Track              |  |  |  |
|                                                           | Recording Additional Takes            |  |  |  |
|                                                           | Punching In and Out 80                |  |  |  |
|                                                           | Changing Recording Settings           |  |  |  |
|                                                           | Deleting Unused Audio Files           |  |  |  |
|                                                           | Lesson Review                         |  |  |  |
| Lesson 3                                                  | Editing Audio                         |  |  |  |
|                                                           | Assigning Mouse Tools                 |  |  |  |
|                                                           | Editing Regions in the Workspace      |  |  |  |
|                                                           | Comping Takes                         |  |  |  |
|                                                           | Adding Fades and Crossfades           |  |  |  |

|           | Editing Regions in the Audio Track Editor         | 135 |
|-----------|---------------------------------------------------|-----|
|           | Editing Files in the Audio File Editor            | 140 |
|           | Aligning Audio                                    | 144 |
|           | Lesson Review                                     | 150 |
| Working w | vith Virtual Instruments                          |     |
| Lesson 4  | Produce a Virtual Drum Track                      | 155 |
|           | Creating a Drummer Track                          | 156 |
|           | Arranging the Drum Track                          | 169 |
|           | Customizing the Drum Kit                          | 181 |
|           | Working with an Electronic Drummer                | 189 |
|           | Lesson Review                                     |     |
| Lesson 5  | Recording MIDI and Using Controllers              | 205 |
|           | Using a Patch from the Library                    |     |
|           | Recording MIDI                                    |     |
|           | Correcting the Timing of a MIDI Recording         |     |
|           | Joining Recordings into a MIDI Region             |     |
|           | Recording MIDI Takes                              |     |
|           | Repeating and Erasing Notes on the Fly            |     |
|           | Creating a Layered Sound Patch                    |     |
|           | Creating a Split Keyboard Patch                   |     |
|           | Mapping Smart Controls to Patch Parameters        |     |
|           | Using Step Input Recording                        | 247 |
|           | Processing MIDI Notes with MIDI Plug-Ins          |     |
|           | Controlling Logic with an iPad Using Logic Remote |     |
|           | Lesson Review                                     |     |
| Lesson 6  | Creating and Editing MIDI                         | 273 |
|           | Creating MIDI Notes in the Piano Roll Editor      |     |
|           | Importing a MIDI File                             |     |
|           | Editing MIDI Data in the Event List               |     |
|           | Creating and Editing MIDI Continuous Controllers  |     |
|           | Lesson Review                                     |     |

#### **Building a Song**

| Lesson 7   | Editing Pitch and Time                               | 319 |
|------------|------------------------------------------------------|-----|
|            | Setting a Project Tempo by Detecting the Tempo       |     |
|            | of a Recording                                       | 320 |
|            | Using and Creating Apple Loops                       |     |
|            | Creating Tempo Changes and Tempo Curves              | 332 |
|            | Adding a Turntable or Tape Slow-Down Effect          |     |
|            | Making One Track Follow the Groove of Another Track. |     |
|            | Change the Playback Pitch and Speed with Varispeed   |     |
|            | Editing the Timing of an Audio Region                |     |
|            | Tuning Vocal Recordings                              |     |
|            | Lesson Review                                        |     |
| Lesson 8   | Editing an Arrangement                               | 369 |
|            | Previewing the Song                                  |     |
|            | Copying Material to Fill In Parts                    |     |
|            | Rendering Multiple Regions                           |     |
|            | Adding and Deleting Sections                         |     |
|            | Cutting Regions to Remove Silence or Noise           |     |
|            | Lesson Review                                        | 408 |
| Mixing and | d Automating a Song                                  |     |
| Lesson 9   | Mixing                                               | 413 |
|            | Organizing Windows and Tracks                        |     |
|            | Using the Amp Designer                               |     |
|            | Adjusting Levels and Pan                             |     |
|            | Submixing Tracks and Processing the Submix           |     |
|            | Using an EQ Plug-in                                  |     |
|            | Using Delay and Reverberation                        |     |
|            | Using Dynamic Processing Plug-ins                    |     |
|            | Using a Few Tips and Tricks                          |     |
|            | Lesson Review                                        |     |

| Lesson 10  | Automating the Mix                          | 467       |
|------------|---------------------------------------------|-----------|
|            | Creating and Editing Offline Automation     |           |
|            | Recording Live Automation                   | 480       |
|            | Using MIDI Controllers                      |           |
|            | Bouncing the Mix                            |           |
|            | Lesson Review                               |           |
| Appendices | S                                           |           |
| Appendix A | Using External MIDI Devices                 | 501       |
|            | Configuring MIDI Hardware                   | 502       |
|            | Using the External Instrument Plug-in       | 506       |
|            | Routing External MIDI Tracks                | 508       |
| Appendix B | Keyboard Shortcuts (Default for U.S. Keybo  | oard) 515 |
|            | Panes and Windows                           |           |
|            | Navigation and Playback                     | 516       |
|            | Zooming                                     |           |
|            | Channel Strip, Track, and Region Operations |           |
|            | Project Audio Browser                       |           |
|            | Piano Roll Editor                           | 519       |
|            | Finder                                      | 519       |
|            | Glossary                                    | 520       |
|            | Index                                       |           |

See last page of this eBook for instructions on downloading your lesson files.

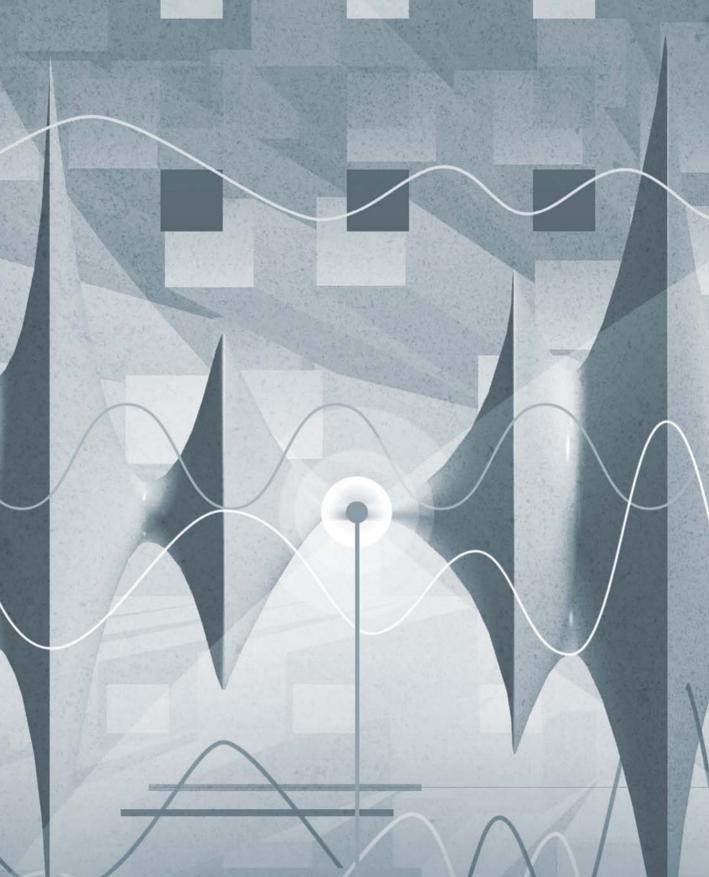

## Getting Started

Welcome to the official Apple Pro Training Series course for Logic Pro X 10.1. This book is a comprehensive introduction to professional music production with Logic Pro X. It uses real-world music and handson exercises to teach you how to record, edit, arrange, mix, produce, and polish audio and MIDI files in a professional workflow. So let's get started!

#### The Methodology

This book takes a hands-on approach to learning the software, so you'll work through the project files and media you download from www.peachpit.com. It's divided into lessons that introduce the interface elements and ways of working with them, building progressively until you can comfortably grasp the entire application and its standard workflows.

Each lesson in this book is designed to support the concepts learned in the preceding lesson, and first-time readers should go through the book from start to finish. However, each lesson is self-contained, so when you need to review a topic, you can quickly jump to any lesson.

The book is designed to guide you through the music production process as it teaches Logic. The lessons are organized into four sections.

#### Lessons 1-3: Exploring the Interface and Working with Real Instruments

In this section, you'll explore the fundamentals of Logic Pro X and learn to record and edit audio.

Lesson 1 starts you out with an overview of the entire process. You'll become familiar with the interface and the various ways to navigate a project; use Apple Loops to build a song from scratch; and then arrange, mix, and export the song to an MP3 file.

Lessons 2 and 3 dive deeper into typical situations you may encounter when recording from microphones or other audio sources. You'll edit recordings to select the best portions of multiple takes, remove clicks, align recordings, and even reverse a recording to create a special effect.

#### **Lessons 4-6: Working with Virtual Instruments**

Lesson 4 describes how to produce virtual acoustic and electronic drummer performances using Drummer, Drum Kit Designer, and Drum Machine Designer. You will choose the right drummer for the project, swap a drum kit with the kit of another drummer, edit the patterns, change which kit elements the drummer plays, shape an interpretation, and precisely control where fills are placed.

Lessons 5 and 6 immerse you in using software instruments. After choosing virtual instruments and recording MIDI performances, you'll map Smart Controls to various plug-ins and assign them to your MIDI controller. Using the free Logic Remote app, you'll control Logic from your iPad, and then create virtual performances in MIDI editors using your mouse or your MIDI keyboard. The Logic Remote icon will appear in the margin when related content appears.

#### Lessons 7–8: Building a Song

In Lessons 7 and 8, you'll apply Flex editing to precisely adjust the timing and pitch of notes in an audio recording. Varispeed will allow you to work with your project at different tempos. You'll add tempo changes and tempo curves to a project, match the tempos of multiple tracks, and make a track follow the groove of another track. Also covered are tuning a vocal recording, editing a project's regions in the workspace to complete an arrangement, and adding and removing sections of a project.

#### Lessons 9-10: Mixing and Automating a Song

Lessons 9 and 10 instruct you in mixing audio and MIDI files into a final project: adding audio effects, adjusting levels, panning, EQing, adding delay and reverb, automating the

mix by creating automation curves on your screen, and altering parameter values in real time with the mouse or a MIDI controller.

Appendix A describes how to use external MIDI devices, and Appendix B lists a wealth of useful keyboard shortcuts.

#### **System Requirements**

Before using Apple Pro Training Series: Logic Pro X 10.1, you should have a working knowledge of your Mac and the Mac OS X operating system. Make sure that you know how to use the mouse and standard menus and commands, and also how to open, save, and close files. If you need to review these techniques, see the printed or online documentation included with your system.

Logic Pro X and the lessons in this book require the following system resources:

► Mac computer with an Intel processor, including:

4 GB of RAM

Display with 1280 x 768 or higher resolution

Mac OS X v10.9.5 or later

Minimum 41 GB of disk space to install Logic Pro X and its media content

High-speed Internet connection for installation

- ► A USB-connected MIDI keyboard (or compatible MIDI keyboard and interface) to play software instruments
- ► A low-latency multi-I/O audio interface (highly recommended for audio recording)
- ► An iPad (optional) for controlling Logic using the Logic Remote iPad app

#### **Preparing Your Logic Workstation**

The exercises in this book require that you install Logic Pro X along with its default media content. If you have not yet installed Logic, you may purchase it from the App Store. When your purchase is completed, Logic Pro X will automatically be installed on your hard drive.

All the instructions and descriptions in this book assume that you installed Logic Pro X on a Mac without any legacy Logic media, and that you downloaded all the additional media except for the Legacy and Compatibility content.

When you first open Logic Pro X, the app will automatically download and install about 2 GB of essential content. An alert then offers to download additional media content.

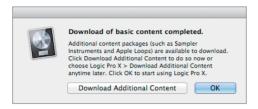

Click Download Additional Content to make sure that you install all the Logic Pro X media content. After you click Download Additional Content, the Additional Content window opens. Click the Select All Uninstalled button at the bottom left, and click the "Legacy and Compatibility" checkbox twice to deselect it. Depending on the speed of your Internet connection, the download process may take several hours.

NOTE ► If you have already installed Logic Pro X but did not install the additional content, choose Logic Pro X > Download Additional Content, click Select All Uninstalled (make sure the Legacy and Compatibility content is not selected), and click Install.

After you've installed all additional media content, your Additional Content window should look like the following figure:

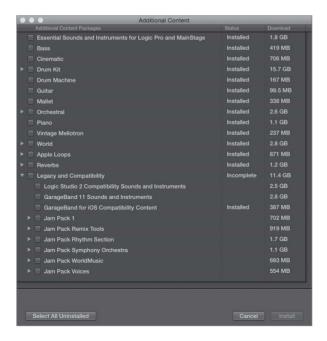

**NOTE** ► If you have previously installed the Legacy and Compatibility content, or if you have earlier versions of Logic installed on your Mac, you may not always see the same results as those shown in the book, especially when viewing the Library, the Loop Browser, or the plug-in settings menus.

#### **Downloading and Using the Logic Lesson Files**

The downloadable content for Apple Pro Training Series: Logic Pro X 10.1 includes the project files you will use for each lesson, as well as media files that contain the audio and MIDI content you will need for each exercise. After you save the files to your hard disk, each lesson will instruct you in their use.

To download these files, you must have your guide's access code—provided on a card in the back of the printed editions of this book or on the "Where Are the Lesson Files?" page in electronic editions of this book. When you have the code:

- Go to www.peachpit.com/redeem, and enter your access code.
- Click Redeem Code, and sign in or create a Peachpit.com account.
- Locate the downloadable files on your Account page under the Lesson & Update Files tab.
- Click the lesson file link and download the file to your Mac desktop.
  - NOTE ► If you purchase or redeem a code for the electronic version of this guide directly from Peachpit, the lesson file link will automatically appear on the Lesson & Update Files tab without the need to redeem an additional code.
- After downloading the file to your Mac desktop, you'll need to unzip the file to access a folder titled Logic Pro X Files, which you will save to your Mac desktop.
  - Logic Pro X Files contains two subfolders, Lessons and Media, that contain the working files for this course. Make sure you keep these two folders together in the Logic Pro X Files folder on your hard disk. If you do so, your Mac should be able to maintain the original links between the lessons and media files. Each lesson explains which files to open for that lesson's exercises.

#### **Using Default Preferences and Selecting the Advanced Tools**

All the instructions and descriptions in this book assume that you are using the default preferences (unless instructed to change them). At the beginning of Lesson 1, you will be instructed how to show advanced tools and select all additional options.

If you have changed some of your Logic Pro X preferences, you may not realize the same results as described in the exercises. To make sure that you can follow along with this book, it's best to revert to the initial set of Logic preferences before you start the lessons. Keep in mind, however, that when you initialize preferences, you lose your custom settings, and later you may want to reset your favorite preferences manually.

- 1 Choose Logic Pro X > Preferences > Advanced Tools.
- Under Additional Options, select Audio, Surround, MIDI, Control Surfaces, Score, and Advanced Editing, and then close the preferences window.
- Choose Logic Pro X > Preferences > Initialize All Except Key Commands. A confirmation message appears.
- Click Initialize.

Your preferences are initialized to their default states.

If you're jumping ahead to a lesson other than Lesson 1, make sure that you select all additional options as detailed in step 2.

#### **Using the U.S. Key Command Preset**

This book assumes that you are using the default initialized key command preset for a U.S. keyboard. So you may find that some of the key commands in your Logic installation do not function as they are described in this book.

If at any point you find that the key commands don't respond as described in this book, make sure the U.S. key command preset is selected on your Mac by choosing Logic Pro X > Key Commands > Presets > U.S.

#### **Screen Resolution**

Depending on your display resolution, some of the project files may appear different on your screen than they do in the book. When you open a project, if you can't see the whole Arrange window, move the window until you can see the three window controls at the left of the title bar, and click the Zoom button (the third button from the left) to fit the window to the screen.

When using a low display resolution, you may also have to zoom or scroll more often than instructed in the book when performing some of the exercise steps. In some cases, you may have to temporarily resize or close an area of the Arrange window to complete an action in another area.

#### **About the Apple Pro Training Series**

Apple Pro Training Series: Logic Pro X 10.1 is both a self-paced learning tool and the official curriculum of the Apple Pro Training and Certification Program. Developed by experts in the field and certified by Apple, the series is used by Apple Authorized Training Centers worldwide and offers complete training in all Apple Pro products. The lessons are designed to let you learn at your own pace. Each lesson concludes with review questions and answers summarizing what you've learned, which can be used to help you prepare for the Apple Certified Professional—Logic Pro X Certification Exam.

For a complete list of Apple Pro Training Series books, see the ad at the back of this book or visit www.peachpit.com/apts.

#### **Apple Pro Certification Program**

The Apple Pro Training and Certification Program is designed to keep you at the forefront of Apple digital media technology while giving you a competitive edge in today's everchanging job market. Whether you're an editor, graphic designer, sound designer, specialeffects artist, or teacher, these training tools are meant to help you expand your skills.

Upon completing the course material in this book, you can become a certified Apple Pro by taking the certification exam at an Apple Authorized Training Center. Successful certification as an Apple Pro gives you official recognition of your knowledge of Apple professional applications while allowing you to market yourself to employers and clients as a skilled, pro-level user of Apple products.

For those who prefer to learn in an instructor-led setting, Apple offers training courses at Apple Authorized Training Centers worldwide. These courses, which use the Apple Pro Training Series books as their curriculum, are taught by Apple Certified Trainers and balance concepts and lectures with hands-on labs and exercises. Apple Authorized Training Centers have been carefully selected and have met Apple's highest standards in all areas, including facilities, instructors, course delivery, and infrastructure. The goal of the program is to offer Apple customers, from beginners to the most seasoned professionals, the highest-quality training experience.

For more information, please see the ad at the back of this book, or to find an Authorized Training Center near you, go to training.apple.com.

#### Resources

Apple Pro Training Series: Logic Pro X 10.1 is not intended as a comprehensive reference manual, nor does it replace the documentation that comes with the application. For comprehensive information about program features, refer to these resources:

- ▶ Logic Pro Help, accessed through the Logic Pro X Help menu, contains a description of most features. Other documents available in the Help menu can also be valuable resources.
- ► The Apple websites www.apple.com/logic-pro/ and www.apple.com/support/logicpro/.
- ► The Logic Pro Help website, an online community of Logic users moderated by the author of this book, David Nahmani: www.logicprohelp.com/forum.

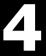

Time

This lesson takes approximately 75 minutes to complete.

Goals

Create a new project with a Drummer track

Choose a drummer and drum kit

Edit the drummer performance

Arrange the song structure

Edit performances in the new sections

Customize the drum kit

Tune and dampen individual kit pieces

Work with electronic drummers

Customize drum machines

Convert Drummer regions to MIDI regions

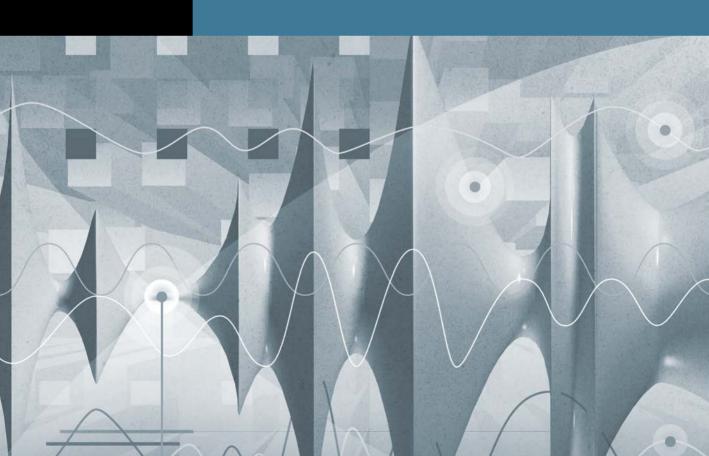

#### Lesson 4

## Produce a Virtual Drum Track

In most popular modern music genres, drums are the backbone of the instrumentation. They provide the foundation for the tempo and the groove of the piece. For recording sessions in which the instruments are not tracked at the same time, drums are usually recorded or programmed first so that the other musicians can record while listening to their rhythmic reference.

To meet today's high production standards, producing drum tracks usually involves using several techniques, including live recording, programming, sampling, audio quantizing, and sound replacement. In Logic Pro X, you can speed up the process by taking advantage of the new Drummer feature along with its companion software instruments, Drum Kit Designer and Drum Machine Designer.

In this lesson, you will produce virtual indie-rock, hip-hop, and electro-house drum tracks. After selecting a genre and choosing the best drummer for your project, you will adjust the drummer's performance, making her play busier patterns or simpler ones, louder or softer, and changing the feel, almost like a producer would communicate with a real drummer in a recording session.

#### **Creating a Drummer Track**

Drummer is a new Logic Pro X feature that allows you to produce drum tracks using a virtual drummer with its own playing style. Its performance is placed in Drummer regions on a Drummer track. You edit the performance data in the regions using the Drummer Editor. The virtual drummer also has its own drum kit loaded in a software instrument plug-in called Drum Kit Designer.

First, let's open a new project, add a Drummer track, and examine the display of the drum performance in the Drummer region.

- Choose File > New (or press Command-Shift-N). A new project opens along with the New Tracks dialog.
- In the New Tracks dialog, select Drummer, make sure the Genre pop-up menu is set to Rock, and click Create.

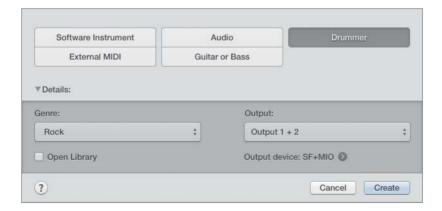

A Drummer track is created along with two eight-bar Drummer regions. At the bottom of the main window, the Drummer Editor opens, allowing you to choose a drummer and drum kit, and to edit the performance in the Drummer regions that are selected in the workspace. The track is named SoCal, which is the name of the drum kit used by the default virtual drummer in the Rock category, Kyle.

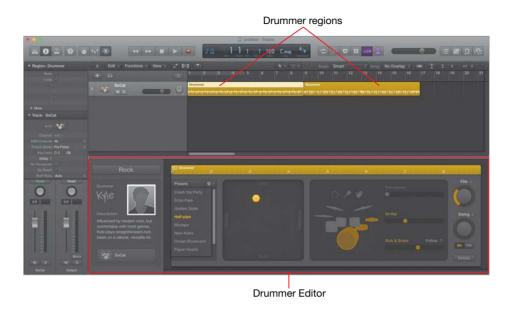

Press the Spacebar to listen to the two Drummer regions.

In the first region, the drummer starts with a crash cymbal and plays a straightforward rock pattern. At the end of the first Drummer region, a drum fill leads into the next section.

In the second region, the drummer switches from the hi-hat to the ride cymbal and plays a more complex pattern: The kick is busier, and the snare adds ghost notes (very quiet hits) between beats. As in the first region, the drummer plays a fill at the end of the first four measures, followed by a crash. He plays another fill at the end of the region.

Let's take a closer look at a Drummer region.

Control-Option-drag over the first bar of the first Drummer region. If necessary, continue zooming vertically by dragging the vertical zoom slider (or pressing Command-Down Arrow) until you can see two lanes in the Drummer region.

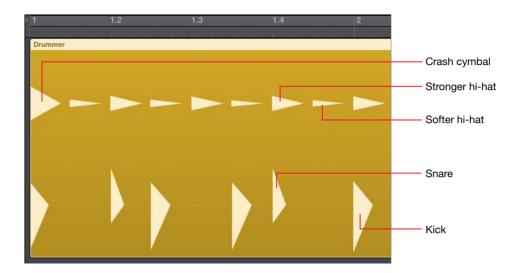

The Drummer region displays drum hits as triangles on lanes, roughly emulating the look of drum hits on an audio waveform. Kicks and snares are shown on the bottom lane; cymbals, toms, and hand percussions are on the top lane.

In the upper half of the ruler, drag a one-measure cycle area at bar 1.

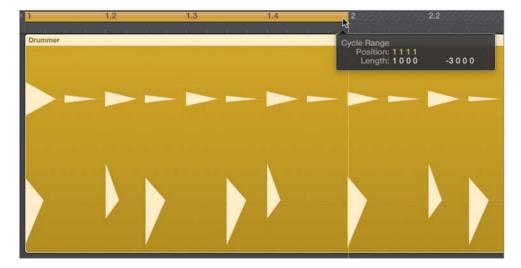

Listen to the first bar a few times while looking at the drum hits in the Drummer region. Although you cannot edit individual drum hits in the Drummer region, the region display gives you a quick glance at the drummer's performance.

**MORE INFO** ► At the end of this lesson you will convert Drummer regions to MIDI regions. In Lesson 6, you will learn how to edit MIDI regions.

- 7 Turn off Cycle mode.
- In the workspace, click the background and press Z to zoom out and see both drummer regions.

Now you can read the Drummer regions. In the next exercise, you will listen to multiple drummers and several performance presets. Later, you will zoom in again to see the Drummer regions update as you adjust their settings in the Drummer Editor.

#### **Choosing a Drummer and a Style**

Each drummer has his own playing style and drum kit, and those combine to create a unique drum sound. Before you start fine-tuning the drummer's performance, you need to choose the right drummer for the song.

In the Drummer Editor, drummers are categorized by music genres. By default, choosing a new drummer means loading a new virtual drum kit and updating Drummer region settings; but sometimes you may want to keep the same drum kit while changing the drummer, which you will do in this exercise.

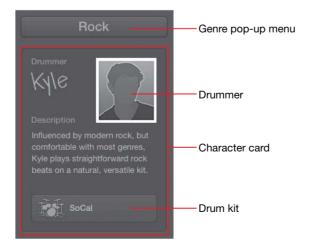

- In the character card, click the drummer. All the drummers from the Rock category are displayed.
- Place the mouse pointer over Anders (the first drummer in the second row).

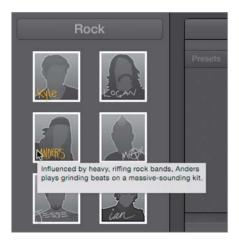

A help tag describes that drummer's playing style and the sound of his drum kit. Let's get to know the other drummers.

- Continue by placing the pointer over other rock drummers to read their descriptions. When you're through, click the drummer named Jesse.
  - In the workspace, the two Drummer regions update to display Jesse's performance.
- In the workspace, click the first Drummer region (at bar 1) to select it.
  - The Drummer Editor shows the settings for the selected Drummer region. A yellow ruler allows you to position the playhead anywhere within the region, and you can click the Play button to the left of the ruler to preview the Drummer region. As in the Tracks area, you can also double-click the ruler to start and stop playback.
- In the Drummer Editor, click the Play button.

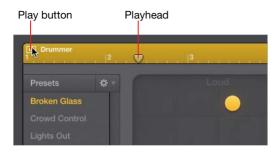

The selected region plays in Cycle mode, and the cycle area automatically matches the region position and length. The selected region is soloed—indicated by a thin yellow frame—and the other region is dimmed. Soloing the region helps you focus on the drums when you have other tracks in the project.

Although you will later fine-tune the drummer's performance, Jesse's busy, syncopated drum patterns are not a good fit for this indie-rock song. You are looking for a drummer with a simple, straightforward style that more appropriately serves the song.

- Stop playback.
  - In the Tracks area, Cycle mode is automatically turned off, the dimmed cycle area returns to its original position and length, and the selected region is no longer soloed.
- In the Drummer Editor, click the Genre menu at the top of the character card, and choose Alternative.

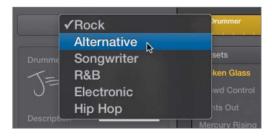

Drummers from the Alternative category are shown.

8 Click the first drummer, Aidan.

- In the Drummer Editor, click the Play button.
  - While the region is playing back in Cycle mode, you can try selecting other region settings presets to explore Aidan's full range of playing style.
- 10 In the Presets column, click a few different presets while the region plays back.

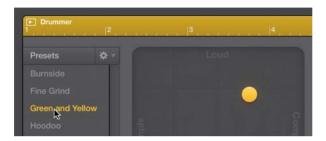

When you click a preset, the region settings update and you can hear another performance from the same drummer.

- 11 Without stopping playback, from the Genre menu, choose Rock.
- **12** Click the fourth drummer, Max.

A dialog explains how to retain region settings when changing the drummer.

13 In the dialog, select "Do not show this message again," and click Change Drummer.

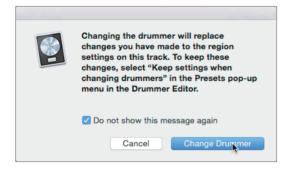

Listen to a few of Max's presets. Although Max's hyperactive performance is not what you're looking for, the drum kit sounds punchy. Let's assign the first drummer, Kyle, to play on Max's drum set, East Bay Kit.

**14** In the character card, click the drummer to display the drummers.

You can Option-click a new drummer to select that drummer while keeping the current drum kit.

**15** Option-click Kyle.

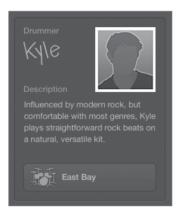

Kyle is now playing Max's East Bay Kit. Let's make him play a bit faster.

**16** In the control bar, set the tempo to 142 bpm.

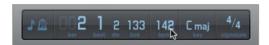

#### **17** Stop playback.

You have found a drummer that plays the straightforward style you're seeking for this project, paired a punchy-sounding drum kit, and set a tempo that will drive your indierock song. You are now ready to customize the performance.

#### **Editing the Drum Performance**

In a recording session with a live drummer, the artist, the producer, or the musical director must communicate their vision of the completed song. They may ask the drummer to play behind or ahead of the beat to change the feel of the groove, or to switch from the hi-hat to the ride cymbal during the chorus, or to play a drum fill in a specific location.

In Logic Pro X, editing a drummer performance is almost like giving instructions to a real drummer. In this exercise, you will play a drum region in Cycle mode as you adjust the drummer settings.

- In the workspace, make sure the first Drummer region is still selected, and in the Drummer Editor, click the Play button.
  - Next to the presets, an XY pad with a yellow puck lets you adjust both the loudness and the complexity of the drum pattern.
- As the region plays, drag the puck, or click different locations inside the pad, to reposition it.

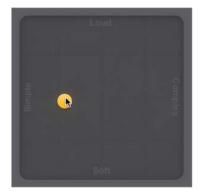

#### TIP To undo your most recent Drummer Editor adjustment, press Command-Z.

After positioning the puck, you must wait for the region to update (update time varies depending on your computer). If you drag the puck constantly, the region will not update.

As you position the puck farther to the right, the drum pattern becomes more complex; and as you move the puck toward the top of the pad, the drummer plays louder. Try placing the puck in the pad's corners for extreme settings, such as soft and simple, or loud and complex.

As the drummer plays softer, he closes the hi-hat and switches from hitting the snare drum on the skin to playing rim clicks (hitting only the rim of the drum). As he plays louder, he opens the hi-hat and start playing rim shots (hitting the skin and the rim simultaneously for accent).

Let's make the drummer play a solid, straightforward beat in this first Drummer region, which will be used for the first verse of the song.

Settle for a puck position where the drummer plays a rather simple and fairly loud pattern.

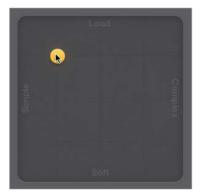

You can still hear a lot of syncopation on the kick drums. To the right of the XY pad, you can choose from several Kick & Snare pattern variations.

Drag the Kick & Snare slider to position 2 (or click the second increment on the slider).

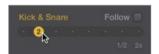

In multitrack projects, when you select the Follow checkbox, a pop-up menu appears instead of the Kick & Snare slider. The menu lets you choose a track to influence what the drummer plays on the kick and snare.

The drummer now simply alternates kick and snare on every beat. If you don't hear the drummer play the snare on beats 2 and 4, slightly readjust the horizontal position of the puck in the XY pad so it's in the same position as in the figure following step 3.

Listen to the hi-hat: It is currently playing eighth notes.

Click the first increment on the Hi-Hat slider.

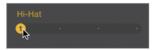

The hi-hat now plays only on the beat (quarter notes), which works well for uptempo songs.

The drummer is playing a fill in the middle of the region (before bar 5) and another at the end (before bar 9). Let's get rid of the first fill and keep only one at the end.

Look at the region in the workspace while trying different positions for the Fills knob, and drag the Fills knob down until you see the fill before bar 5 disappear. You should still see a fill at the end of the region.

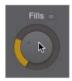

**NOTE** ► Clicking the small lock icon next to the Fills and Swing knobs locks the knob into position as you preview presets or drummers.

Each time you adjust a setting in the Drummer Editor, the selected region is refreshed and the drummer plays a new subtle variation. Dragging the Fills knob by a tiny amount is a quick way to refresh a region. You can also click the Action popup menu next to the Presets menu and choose Refresh Region; or Control-click the region in the workspace, and from the shortcut menu, choose Edit > Refresh Region.

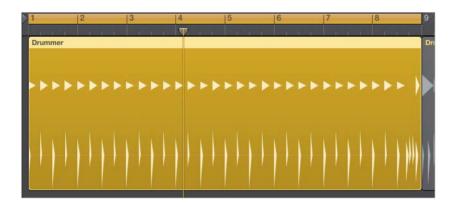

You now have a very straightforward beat. Because the drummer plays less now, he can make the hi-hat ring a bit more.

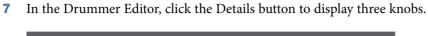

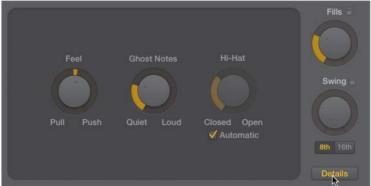

- Below the Hi-Hat knob, deselect the Automatic option.
- Drag the Hi-Hat knob up to open it a little bit.

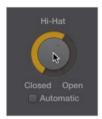

This verse's drum pattern now sounds great, so let's move on to the second Drummer region, which you'll use for the chorus.

- **10** In the Drummer Editor, click the Details button to hide the three buttons.
- **11** Stop playback.
- **12** In the workspace, select the second Drummer region.

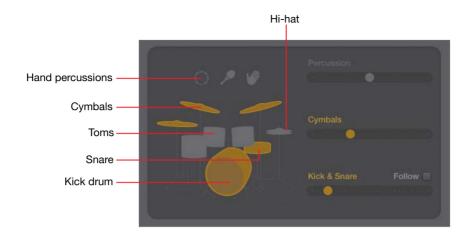

The Drummer Editor updates to show the second region's settings. On the drum kit, the hi-hat is now dimmed, while the cymbals are highlighted in yellow. The drummer no longer plays the hi-hat, but instead plays a ride or crash cymbal in that region.

**13** In the Drummer Editor, click the Play button.

You can hear the second region in Cycle mode. The drummer is playing the ride cymbal on every eighth note. For a more powerful chorus, you instead want it to play crash cymbals on every beat.

**14** Click the first increment of the Cymbals slider.

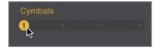

You now hear crash cymbals on every beat. Even for a chorus, the beat is a little too busy.

**15** On the XY pad, drag the puck toward the left to create a simpler beat.

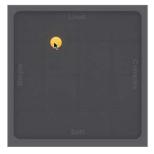

Let's listen to the verse going into the chorus.

- **16** Stop playback.
- **17** Go to the beginning of the song and listen to both Drummer regions.

You now have a simple, straightforward beat for the verse, and then the drummer switches to the crash cymbal for the busier chorus pattern.

You have carefully crafted two eight-measure drum grooves: one for the verse and one for the chorus. They are the two most important building blocks of the song you will now start arranging.

#### **Arranging the Drum Track**

In this exercise, you will lay out the song structure and populate the Drummer track with Drummer regions for the whole song.

#### **Using Markers in the Arrangement Track**

Using the Arrangement track, you will now create arrangement markers for all the sections of your song. You'll adjust their lengths, positions, and order, and fill all the new sections with Drummer regions.

At the top of the track headers, click the Global Tracks button (or press G).

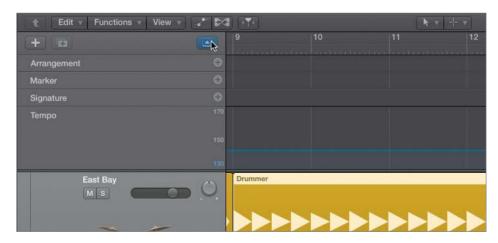

The global tracks open, with the Arrangement track at the top. You won't need the other global tracks, so you can hide them.

Control-click a global track header, and choose Configure Global Tracks (or press Option-G).

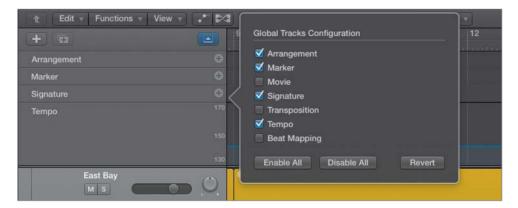

A shortcut menu opens in which you select the global tracks you want to display.

- Deselect the Marker, Signature, and Tempo tracks, and click outside the shortcut menu to close it.
  - The Arrangement track is now closer to the regions in the workspace, making it easier to see their relationships.
- In the Arrangement track header, click the Add Marker button (+).

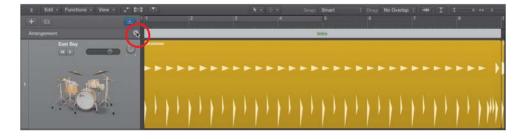

An eight-measure arrangement marker named Intro is created at the beginning of the song. By default, arrangement markers are eight bars long and are placed one after the other, starting from the beginning of the song. Let's rename the marker.

Click the name of the marker, and from the menu, choose Verse. 5

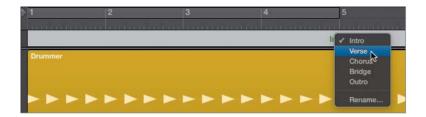

- Click the Add Marker button (+) to create a new marker, and make sure it's named Chorus. You will now create a marker for a new intro section and insert it before the Verse and Chorus markers.
- In the Arrangement track header, click the Add Marker (+) button. An eight-bar marker is created.
- Click the name of the new marker, and from the pop-up menu, choose Intro. A four-measure intro will be long enough, so you can resize the Intro marker before moving it.
- Drag the right edge of the Intro marker toward the left to shorten it to four bars.

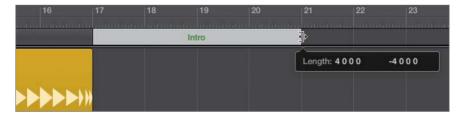

10 Click the marker away from its name (to avoid opening the Name pop-up menu), and drag the Intro marker to bar 1.

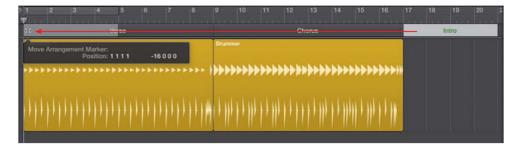

The Intro marker is inserted at bar 1, and the Verse and Chorus markers move to the right of the new Intro section. In the workspace, the Drummer regions move along with their respective arrangement markers.

As with regions in the workspace, you can Option-drag a marker to copy it.

11 Press Command-Left Arrow to zoom out horizontally and make space to the right of the existing song sections. Option-drag the Verse marker to bar 21, right after the chorus.

The Verse marker and the Drummer region are copied together.

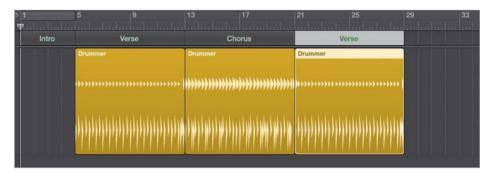

**12** Option-drag the Chorus marker to bar 29, after the second verse.

The Chorus and the Drummer region are copied together.

The song is taking shape. You will now finish arranging the song structure with a bridge, a chorus, and an outro section. As you place the last three markers, continue zooming out horizontally as necessary.

13 In the Arrangement track header, click the Add Marker (+) button.

A Bridge marker is created after the last chorus.

- 14 In the Arrangement track header, click the Add Marker (+) button two more times to create markers for the Chorus and Outro sections.
- **15** Make sure the two last markers have the correct names, Chorus and Outro.

Let's shorten the outro section a bit.

**16** Resize the Outro marker to make it four bars long.

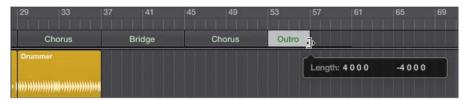

The song structure is now complete, and you can add Drummer regions to fill out the empty sections.

17 On the Drummer track, Control-click the background and choose Populate with Drummer Regions.

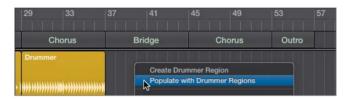

New Drummer regions are created for all the empty arrangement markers.

**18** Listen to the drum track, focusing on the new sections.

New patterns were automatically created for each new Drummer region.

TIP To delete all the regions below an Arrangement marker, select the marker, and press Delete. To remove the Arrangement marker, press Delete again.

Amazing as the playing is, Kyle (the drummer) might not have guessed what you had in mind for each section. You will now edit some of the new regions to adjust the drummer's performance.

#### **Editing the Intro Drum Performance**

In this exercise, you will make the drummer play the hi-hat instead of the toms. Later, you'll cut the Intro region in two so that you can use different settings for the second part of the intro and make the drummer play a progressively louder and more complex pattern.

In the workspace, click the background to deselect all regions, and click the Intro region to select it.

The Drummer Editor shows its settings.

Throughout this exercise you can click the Play button in the Drummer Editor to start and stop playback, or you can navigate the workspace by pressing the Spacebar (Play or Stop) and the Return key (Go to Beginning).

Listen to the Intro.

Let's make the drummer play the hi-hat instead of the toms.

In the Drummer Editor, click the hi-hat.

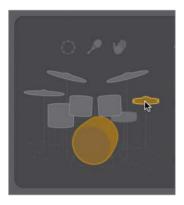

When you click the hi-hat, the toms are muted automatically. Aside from the kick and snare, the drummer can focus on the toms, the hi-hat, or the cymbals (ride and crash).

The drums are still a little too loud and busy for this intro.

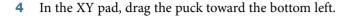

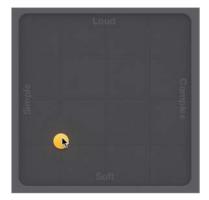

The drums are softer, but the transition into the first verse at bar 5 is a little abrupt. Making the drums play crescendo (increasingly louder) during the intro will help build up some tension leading into that verse. To make the loudness evolve throughout the intro, you will cut the Intro region in two.

- Stop playback.
- Hold down Command to use the Marquee tool, and double-click the Intro region at bar 3.

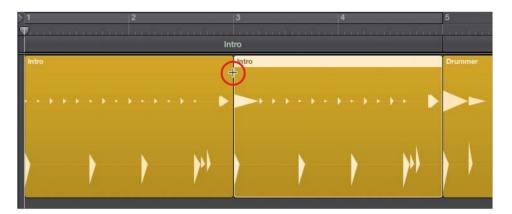

The region is divided into two two-measure regions. When a region is divided, the drummer automatically adapts his performance, and plays a fill at the end of each new region.

- Select the first Intro region.
- In the Drummer Editor, drag the Fills knob all the way down.
  - Notice how the crash disappears from the first beat of the following region. Even though it is in another region, the crash is actually a part of the fill. Now let's create the crescendo.
- Select the second Intro region, and in the XY pad, drag the puck up to make the drummer play louder.

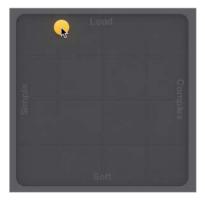

**10** Listen to the whole intro going into the first verse.

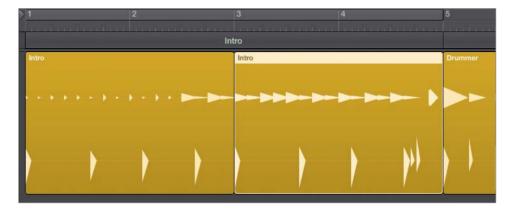

The drummer automatically starts playing louder before the end of the first intro region, which transitions into the louder second region and creates a nice tension at the start of the song. At bar 5, a crash punctuates the fill at the end of the intro. The straightforward groove continues in the Verse section, with the hi-hat a little less open to leave space to later add a singer.

#### **Editing the Bridge Drum Performance**

In a song, the bridge serves to break the sequence of alternating verses and choruses. Often, the main idea of the song is exposed in the choruses, and verses help support or develop that statement. The bridge can present an alternate idea, a different point of view. Departing from the main idea of the song increases the listener's appreciation for returning to the chorus at the end of the song—almost like taking a vacation can increase your appreciation for going back home.

For this fast, high-energy indie-rock song, a quieter bridge in which the instruments play softer will offer a refreshing dynamic contrast. Playing softer does not mean the instruments have to play less, however. In fact, you will make the drums play a busier pattern during this bridge.

Listen to the Bridge region.

When pressing the Spacebar to play a section, you can use Cycle mode to ensure that playback always starts at the beginning of the section. Drag a section's arrangement marker into the ruler to turn on Cycle mode and create a cycle area that matches the section.

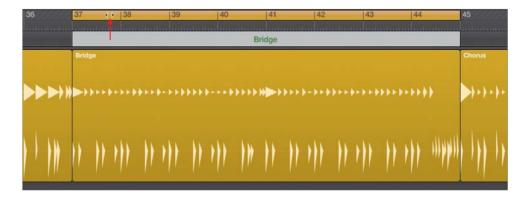

The drummer plays at the same level as in the previous sections, but he plays more here. You need to bring down the energy level.

- Select the Bridge Drummer region.
- In the XY pad, position the puck farther down and all the way to the right. 3

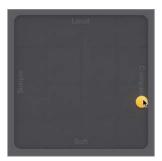

The drummer is still playing a lot, but he's much quieter. To take this bridge into a different tonal direction, you want Kyle to play toms.

On the drum kit, mute the snare and unmute the toms.

The hi-hat is muted automatically when you unmute the toms.

Let's choose a busier pattern for the toms.

On the Toms slider, click increment 3.

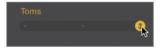

Kyle is now playing sixteenth notes on the toms, which creates a mysterious vibe similar to tribal percussion.

Kyle plays slightly ahead of the beat during the bridge. However, the timing nuance is subtle, and it's difficult to hear without other instruments to compare with Kyle's timing. Let's turn on the metronome and experiment with the feel of the performance.

- 6 In the control bar, click the Metronome button (or press K).
- 7 In the Drummer Editor, click the Details button to display the three setting knobs.

Try setting different positions of the Feel knob, and then listen to the results.

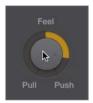

Listen to the way the drums play compared to the metronome. Don't be afraid to drag the Feel knob all the way up or down to hear the effect of extreme Feel settings.

- Dragging the Feel knob toward Push makes the drummer play ahead of the beat. He sounds as if he's rushing, thereby creating a sense of urgency.
- Dragging the Feel knob toward Pull makes it play behind the beat. He sounds as if he's lazy or late, and the groove is more relaxed.

Settle on a Feel knob position more toward Pull to realize a reasonably relaxed groove.

- Click the Details button to hide the three setting knobs.
- **10** Turn off Cycle mode.
- 11 In the control bar, click the Metronome button (or press K) to turn it off.

You have radically changed the drummer's performance in that region. Kyle now plays the bridge with a busy tribal pattern on the toms. He uses restraint, hitting softly and behind the beat, with a slight crescendo toward the end. The quiet and laid-back yet complex drum groove brings a welcome pause to an otherwise high-energy drum performance, and builds up tension leading into the last two sections.

#### **Editing the Chorus and Outro Sections**

You will now finish editing the drummer's performance by adjusting the settings of the last two Chorus and Outro Drummer regions in your workspace.

Select the Chorus region after the bridge and listen to it.

That Chorus region was created when you populated the track with Drummer regions earlier in this lesson. It doesn't have the same settings as the previous two choruses and sounds busier, except for Kyle playing the ride cymbal instead of the crash.

On the Cymbals slider, click the first increment.

The drummer now plays the crash, and this last chorus is more consistent with the previous two choruses.

Select the Outro region at the end of the track and listen to it.

The drummer plays a loud beat, heavy on the crash, which could work for an outro. You will, however, make it play double-time (twice as fast) to end the song in a big way.

On the Kick & Snare slider, click the last increment (8).

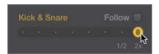

Now it sounds like you've unleashed Kyle! Playing double-time at that fast tempo makes the sixteenth notes on the kick drum sound ridiculously fast.

5 On the XY pad, drag the puck toward the left until the drummer stops playing sixteenth notes on the kick drum.

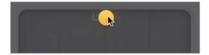

The performance now sounds more realistic while retaining the driving effect of its double-time groove.

Listen to the last chorus and the outro.

The outro has the required power to drive the last four measures; however, it seems like the drummer stops abruptly before finishing the fill. Usually drummers end a song by playing the last note on the first beat of a new bar, but here a crash cymbal is missing on the downbeat at bar 57. You will resize the last Outro region in the workspace to accommodate that last drum hit.

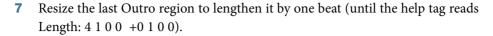

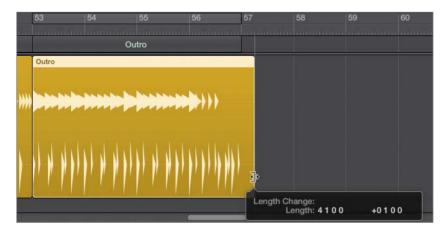

A moment after you release the mouse button, the Drummer region updates, and you can see a kick and a crash on the downbeat at bar 57.

Listen to the outro. The drummer finishes the fill, punctuating it with the last hit at bar 57.

**NOTE** ► The final crash cymbal continues ringing until its natural sustain fades out, well after the playhead has passed the end of the last Outro region.

You've laid out the entire song structure by creating section markers in the arrangement track, populated each section with Drummer regions, and edited each region's settings to customize its drum pattern. You are now done editing the drum performance and can focus on the sound of the drums.

## **Customizing the Drum Kit**

When recording a live drummer in a studio, the engineer often positions microphones on each drum. This allows control over the recorded sound of each drum, so he can individually equalize or compress the sound of each kit piece. The producer may also want the drummer to try different kicks or snares, or to experiment with hitting the cymbals softer before he begins recording.

In Logic, when using Drummer, the sounds of each drum are already recorded. However, you can still use several tools to customize the drum kit and adjust the sound of each drum.

#### **Adjusting the Drum Levels Using Smart Controls**

Smart Controls are a set of knobs and switches that are premapped to the most important parameters of the plug-ins on the channel strip of the selected track. You will study Smart Controls in more detail in Lesson 5.

In this exercise, you will use Smart Controls to quickly adjust the levels and tones of different drums. Then you'll open Drum Kit Designer to swap one snare for another and fine-tune the crash cymbal sound.

In the control bar, click the Smart Controls button (or press B).

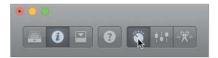

The Smart Controls pane opens at the bottom of the main window, replacing the Drummer Editor. It is divided into three sections: Mix, Compression, and Effects.

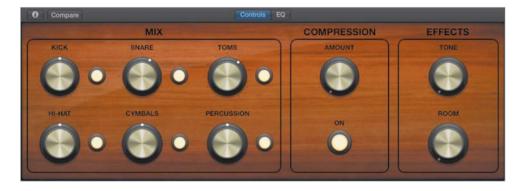

In the Mix section, six knobs allow you to balance the levels of the drums. To the right of each knob, a button lets you mute the corresponding drum or group of drums.

Position the playhead before the first chorus and start playback.

Turn the cymbals down a bit by dragging the Cymbals knob.

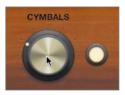

Even with the Amount knob turned all the way down in the Compression section, the compressor is still slightly processing the drum sound. Let's turn it off.

In the Compression section, click the On button.

On the left channel strip in the inspector, the Compressor plug-in is dimmed, indicating that it is turned off.

In the Effects section, drag the Tone knob up.

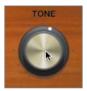

As you drag up the knob, the drums' sound changes timbre and becomes brighter. On the left channel strip in the inspector, the EQ curve on the channel strip's EQ display reflects the changes made to the Channel EQ plug-in.

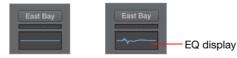

**MORE INFO** ► You will further examine the Channel EQ plug-in in Lesson 9.

Drag up the Room knob.

As you drag up the knob, you will start hearing the subtle reverberation of a drum booth. In the inspector, you can see the Bus 1 Send knob move along with the Tone knob.

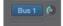

**MORE INFO** ► You will learn how to use bus sends to route an audio signal to a reverb and to change the character of the reverb in Lesson 9.

In the control bar, click the Editors button (or press E) to open the Drummer Editor.

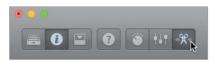

You can also double-click a Drummer region to open the Drummer Editor.

You have adjusted the levels and timbres of the drums, and you're now ready to fine-tune the sound of the individual drum kit pieces.

#### **Customizing the Kit with Drum Kit Designer**

Drum Kit Designer is the software instrument plug-in that plays drum samples triggered by Drummer. It allows you to customize the drum kit by choosing from a collection of drums and cymbals and tuning and dampening them.

At the bottom of the character card, click East Bay Kit to open Drum Kit Designer.

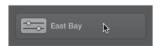

TIP To have the Drummer regions play a different instrument, you can choose another patch from the Library or insert another software instrument plug-in on the channel strip. You can also drag Drummer regions to another software instrument track, and they are automatically converted to MIDI regions. (You will learn more about MIDI in Lesson 5.)

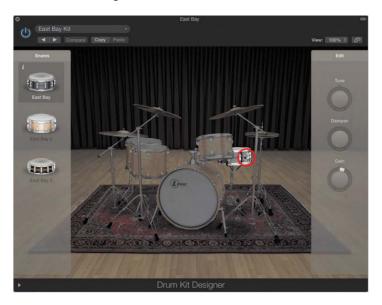

In Drum Kit Designer, click the snare.

You can hear the snare sample. The snare stays lit, and the rest of the drum kit is in shadow. To the left, a Snares panel contains your choice of three snare drums, and to the right, an Edit panel includes three setting knobs.

The left panel shows only a limited selection of snares. To gain access to the entire collection of drum samples included with Logic Pro X, you need to choose a Producer Kit in the Library.

TIP To trigger Drum Kit Designer from your iPad in Logic Remote, tap the View menu and then tap Kits (you will learn how to use the Logic Remote in Lesson 5).

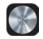

In the control bar, click the Library button (or press Y).

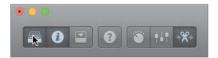

To the left of the inspector, the Library opens, listing patches for the selected track. The current patch, East Bay, is selected.

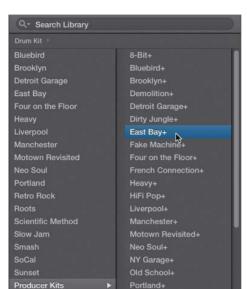

In the Library, select Producer Kits, and then select East Bay+.

The Drum Kit Designer window is reset.

MORE INFO ► If the plug-in window now displays an EQ plug-in, close the plug-in window, and click the button at the bottom of the character card to open the East Bay+ Drum Kit Designer window.

The East Bay+ kit sounds the same as East Bay but allows a wide array of options to customize the drum kit and its mix.

**MORE INFO** ► In the track header, you may have noticed that the drum icon is now framed in a darker rectangle with a disclosure triangle: The track is now a Track Stack that contains one track for each microphone used to record the drum kit. Clicking the disclosure triangle displays the individual tracks and their channel strips. You will use Track Stacks in Lesson 5.

- Click the Library button (or press Y) to close the Library window.
- In Drum Kit Designer, click the snare.

This time the left pane displays a choice of 15 snare drums (use your mouse to scroll down the list). The current snare, Black Brass, is selected.

Click another snare, and then click the Info button next to it.

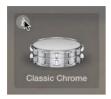

A description of the selected snare opens.

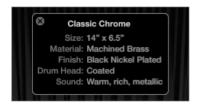

Continue previewing different snares, and try listening to a verse or a chorus to hear your customized drum kit in action.

- At the top of the left pane, click the Bell Brass snare.
- In Drum Kit Designer, click the kick drum.

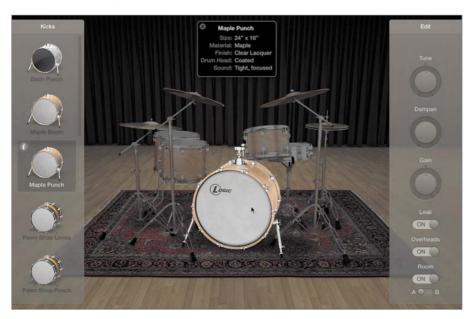

The info pop-up window updates to show you information on the selected kick drum.

Listen to the kick drum. This kick is the right choice for your song, but it has a long resonance. Typically, the faster the tempo of the song, the less resonance you want on the kick; otherwise, low frequencies build up and could become a problem during the mix. You may have seen drummers stuff an old blanket in their kick drum to dampen them. In Drum Kit Designer, you only have to raise the dampening level.

**10** In the right pane, drag the Dampen knob up to about 75%, and click the kick to listen to it.

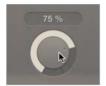

The kick's resonance is shortened.

You will now tune the toms, which are mainly used in the bridge section.

- **11** In the workspace, select the Bridge region.
- **12** In the Drummer Editor, click the Play button and mute the kick.

You can hear only the low and mid toms.

**13** In Drum Kit Designer, click one of the toms.

The Edit panel opens with four tabs: All (for adjusting settings of all three toms in the kit together); and Low, Mid, and High (for adjusting settings of each individual tom).

**14** Click the Mid tab and raise the Tune knob to around +155 cent.

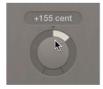

You can hear the mid tom being pitched up as Kyle continues repeating the first half of the bridge.

If you want, feel free to continue exploring Drum Kit Designer and adjusting the sound of the hi-hat, ride, and crash cymbals.

**15** Stop playback and close the Drum Kit Designer window.

You have exchanged the snare for another one that sounds a little clearer, dampened the kick drum to tame its resonance, and tuned the mid tom to pitch it a bit higher. You have now fully customized both the drum performance and the drum kit.

## **Working with an Electronic Drummer**

When drum machines first made their appearance in recording studios, drummers feared for their careers. The eighties produced a number of hit songs in which live drummers were replaced by electronic drums programmed by music producers.

However, many producers quickly realized that to program exciting electronic drum beats, they needed to develop the chops of a real drummer, while others simply chose to hire drummers for this task. In Logic, you can use Drummer to create virtual drum machine performances, turning beat creation into a fast and fun exercise.

#### **Creating Hip Hop Beats**

In this exercise, you will work with one of the Hip Hop drummers, adjusting its feel to control the human quality in the timing, and later you'll convert the Drummer region to a MIDI region to exercise complete control over each individual drum hit.

- In the Drummer Editor, from the Genre pop-up menu, choose Hip Hop.
- Select the last drummer, Maurice.

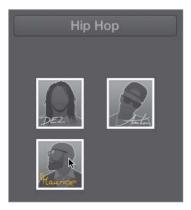

In the inspector, the Drum Kit Designer plug-in is replaced by Drum Machine Designer. The Drummer Editor updates to display drum machine samples. On the track, all the Drummer regions are refreshed to reflect Maurice's playing style.

Listen to a few sections.

Maurice plays a very loose, swung hip-hop groove. Your project tempo is still set to 142 bpm, but the drummer plays half time, so it sounds like 71 bpm. Let's work with the verse.

- Drag the first Verse Arrangement marker to the ruler. Cycle mode is on, and the cycle area corresponds to the Verse marker.
- Select the Drummer region below the cycle area, and press Z to zoom in.
- In the Drummer Editor, click the Details button.

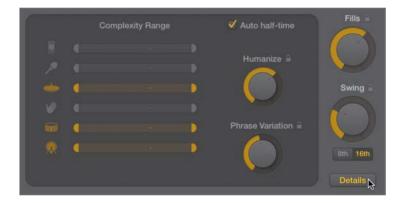

When the "Auto half-time" checkbox is selected, the drummer automatically switches to half time when the project tempo is 110 bpm or faster; those fast tempos are rarely used in hip-hop.

Deselect "Auto half-time." 7

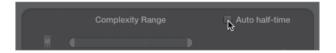

The drummer now plays at 142 bpm, which is much too fast for hip-hop.

- In the LCD display, set the tempo to 87 bpm. Maurice plays a very loose, almost sloppy beat. Let's tighten the performance.
- Turn the Humanize knob all the way down.

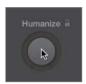

The groove is now machine tight.

**10** Turn the Swing knob up to 66%.

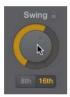

The drummer swings a little more, making the beat bouncier. Except for the fills at the end of the fourth and eighth bars in the region, it keeps repeating a fairly similar pattern. Let's make it vary the pattern a little more.

**11** Turn the Phrase Variation knob all the way up.

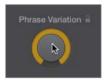

Now the beat is slightly different in every bar.

Let's get rid of the crash cymbal on the first downbeat. Since the Drummer Editor doesn't give you complete control over every single drum hit, you need to convert the Drummer region to a MIDI region.

12 In the workspace, Control-click the selected Drummer region and choose Convert to MIDI Region.

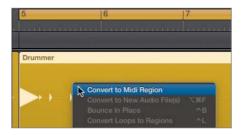

The yellow Drummer region is replaced by a green MIDI region that plays the same performance. The Drummer Editor is replaced by the Piano Roll Editor.

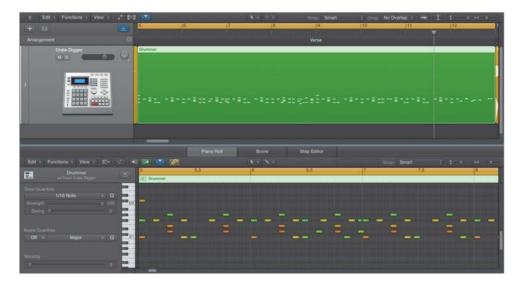

In the Piano Roll, the notes are represented by beams on a grid. The beams are positioned across a vertical piano keyboard that shows the MIDI note pitches. However, when working with drums, MIDI note pitches do not help identify the sound of the drums represented by each beam.

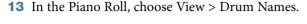

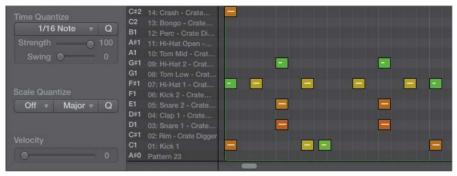

The vertical piano keyboard disappears, and the names of the drums are displayed in front of the grid.

**14** On the downbeat of bar 5, click the note representing the Crash cymbal.

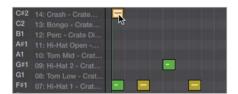

**15** Press Delete to delete the selected note.

The crash cymbal is no longer triggered at the beginning of the verse.

You have replaced the acoustic drummer with an electronic drummer, adjusted the number of variations he plays, and made his playing sound tighter. Finally, you converted a Drummer region to a MIDI region to delete a single crash cymbal. In the next exercise, you'll explore the remaining parameters of the electronic Drummer Editor.

#### **Creating an Electro-House Track**

When working with Drum Machine Designer, the Drummer Editor allows you to restrict the complexity range of individual samples, making it possible to have, for example, a simple kick and snare beat while another sample follows a more complex pattern.

You will now switch drummers to create an electro-house drum track, and you'll create a ubiquitous four-on-the-floor kick and snare beat with a complex shaker pattern.

- On the Drummer track, Control-click the MIDI region and choose Convert to Drummer Region.
  - In the Drummer region, the crash at the beginning of the region reappears: When you convert a MIDI region to a Drummer region, the region reverts to the Drummer performance you had before converting the region to MIDI.
- In the Drummer Editor, from the Genre pop-up menu, choose Electronic.
- Select the first drummer, Magnus.

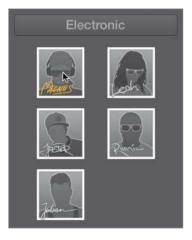

- In the control bar, change the tempo to 132.
- Listen to the verse.

You hear a rather straightforward dance groove. You will first work on the kick and snare beat.

In the Drummer Editor, click the Details button to go back to the basic view; and mute the shaker, hi-hat, and handclaps.

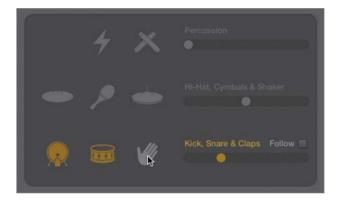

Only the kick and snare are playing. On the upper line in the Drummer region, a secondary kick plays every bar. Let's get rid of it.

In the XY pad, drag the puck to the left until the secondary kick disappears.

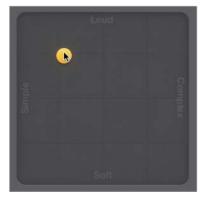

Now the snare may no longer play on beats 2 and 4 of every bar. You can fix that by adjusting its complexity range.

- In the Drummer Editor, click the Details button.
  - You can drag the Complexity Range sliders for each individual drum piece to offset the complexity set by the puck in the XY pad.
- Drag the snare's left Complexity Range slider toward the right until you hear the snare play on beats 2 and 4 of every bar.

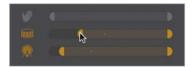

Let's add a shaker to the party.

10 Click the shaker to unmute it.

The shaker plays a sixteenth note pattern, and it drops for a whole beat on beat 3 of bars 5, 7, 9, and 11. You are looking for a more consistent shaker groove.

11 Drag the shaker's left Complexity Range slider all the way to the right.

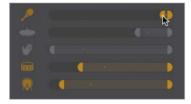

The shaker now plays the same sixteenth note pattern throughout the region.

After exploring the Complexity Range sliders, you now have a solid understanding of all the parameters in the Drummer Editor used by electronic drummers. It's now time to move on to the drum machine itself so you can customize the drum sounds.

#### **Customizing the Drum Machine Sounds**

Now that you're happy with the drummer performance, you can open Drum Machine Designer to adjust the mix, change the snare sample, tune it, and add some reverb.

At the bottom of the character card, click the Plug-in button.

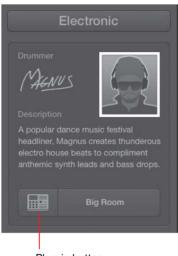

Plug-in button

The Drum Machine Designer interface opens.

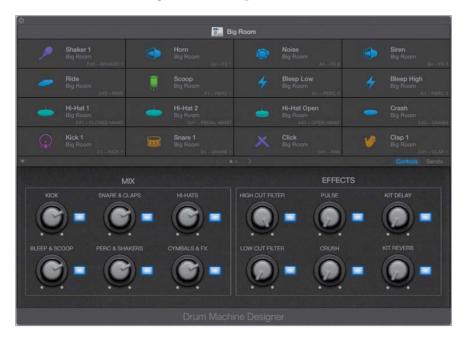

The Drum Machine Designer interface consists of two parts:

Drums cells (at the top) to select and trigger individual drum samples.

Smart Controls (at the bottom) to adjust various parameters.

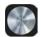

TIP To trigger Drum Machine Designer from your iPad, in Logic Remote, tap the View menu and then tap Drum Pads. (You will learn how to use the Logic Remote in Lesson 5.)

In the Mix section, turn up the Perc & Shakers knob.

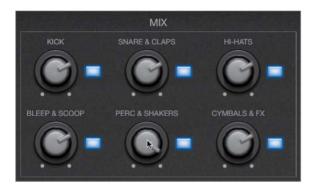

The shaker sounds a little louder.

In the Effects section, try turning up the Pulse and turning down the High Cut Filter.

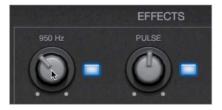

The Pulse knob controls a pulsating filter that affects the shaker pattern, whereas the High Cut Filter knob muffles the entire kit.

TIP To determine which plug-in a knob controls, Control-click the knob and choose Open Plug-in Window.

Click the buttons next to the Pulse and High Cut Filter knobs.

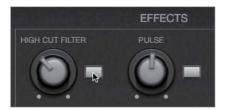

Both effects are turned off, and you can hear the full frequency range of the drum sounds.

**NOTE** ► You will learn how to record knob movements in Lesson 10.

At the upper right of the Smart Controls, click the Sends button.

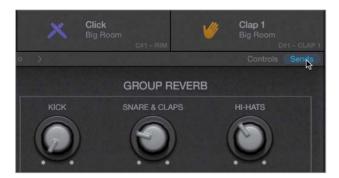

The Smart Controls display knobs that control the amount of delay and reverb for different drum kit elements.

In the Group Reverb section, turn Snare & Claps all the way up.

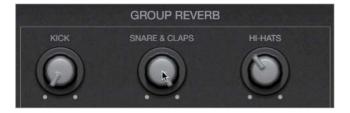

You can hear a short reverb added to the snare; however, that's not the type of reverb sound you're after. You will later find a more suitable reverb for this snare, so let's turn that one down.

Turn Snare & Claps all the way down.

You will now swap the kit piece patch for the Snare.

Click the Snare 1 cell. 8

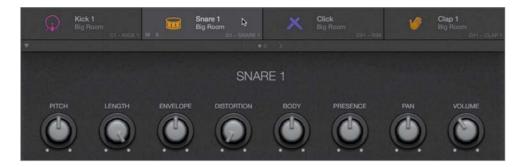

The Snare 1 cell is selected, and the Smart Controls update to display knobs affecting that cell.

At the top of Drum Machine Designer, click the drum machine icon to return to the main Smart Controls.

In the Snare 1 cell, click the S button.

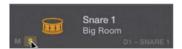

The snare is soloed.

- **10** Open the Library.
- **11** Choose Snare 2 Analog Circuits.

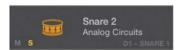

In Drum Machine Designer, the cell displays the new patch name.

- **12** In the Smart Controls, turn the Pitch knob down to A2.
- **13** Turn the Length knob down to shorten the snare sound.

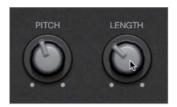

In the inspector, the right channel strip controls the sound of the selected cell in Drum Machine Designer. Let's add the desired reverb to the snare.

- **14** On the right channel strip in the inspector, click the first empty Audio FX insert in the Snare 2 cell, and choose Reverb > PlatinumVerb.
- 15 In the Platinum Verb window, from the Settings menu, choose Live Club.

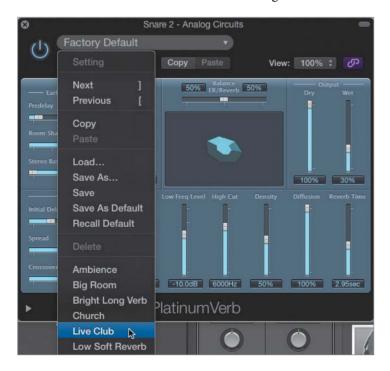

**16** In Platinum Verb, drag the Wet slider up to increase the amount of reverb.

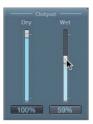

17 In Drum Machine Designer, click the S button in the Snare 2 cell to turn solo off.

You have adjusted the kit mix, played with some main effects, swapped one of the drum samples, adjusted its sound, and added a plug-in to its channel strip to get the sound you wanted.

You have produced drums for a whole song, and you've learned many ways to edit the drummer's performance and change the feel. You also customized drum kits to get your desired sound. With Drummer, Drum Kit Designer, and Drum Machine Designer, Logic Pro X allows you to quickly lay down a rhythmic foundation for a wide range of modern music genres.

### **Lesson Review**

- How do you choose a drummer?
- How do you choose a new drummer while keeping the current drum kit?
- Where do you edit Drummer regions?
- How do you mute or unmute drum parts?
- How do you make the drummer play softer or louder, simpler or more complex?
- How do you access the Feel knob to make the drummer play behind or ahead of the beat?
- 7. How do you open Smart Controls?
- 8. How do you open Drum Kit Designer or Drum Machine Designer?
- 9. When customizing an acoustic drum kit, how can you access all the available drum kit pieces?
- 10. How do you dampen or tune an individual drum?

- 11. How do you convert Drummer regions to MIDI regions?
- 12. How do you swap samples in Drum Machine Designer?
- 13. How can you use audio effect plug-ins for an individual cell in Drum Machine Designer?

#### **Answers**

- Click the drummer in the character card, or from the Genre pop-up menu, choose a genre and then click the desired drummer.
- Option-click the desired drummer.
- In the Drummer Editor at the bottom of the main window
- Click the drum parts in the drum kit that is displayed in the Drummer Editor.
- 5. Move the puck on the XY pad.
- Click the Details button at the bottom right of the Drummer Editor.
- Click the Smart Controls button in the control bar, or press B.
- Click the Plug-in button at the bottom of the character card.
- Select the appropriate Producer Kit in the Library.
- 10. In Drum Kit Designer, click a drum and adjust the settings in the Edit panel.
- 11. Select the regions, Control-click one of them, and choose Convert > Convert to MIDI Region.
- 12. Click a cell and choose a new sample in the Library.
- 13. Click a cell and insert your plug-in on the right channel strip in the inspector.

#### **Keyboard Shortcuts**

| Main Window     |                                                          |
|-----------------|----------------------------------------------------------|
| В               | Opens the Smart Controls                                 |
| G               | Opens the global tracks                                  |
| Command-Shift-N | Opens a new file without opening the<br>Templates dialog |
| Υ               | Opens the Library                                        |

**5** 

Lesson Files

Logic Pro X Files > Lessons > 05 Dub Beat

Time

This lesson takes approximately 120 minutes to complete.

Goals

Record MIDI performances

Quantize MIDI recordings

Merge a MIDI recording with an existing MIDI region

Record MIDI in take folders

Create drum rolls and erase notes on the fly

Create Track Stacks

Save layered synthesizer patches

Map and assign Smart Controls

Record MIDI in step input mode

Use MIDI effects

Control Logic from an iPad using Logic Remote

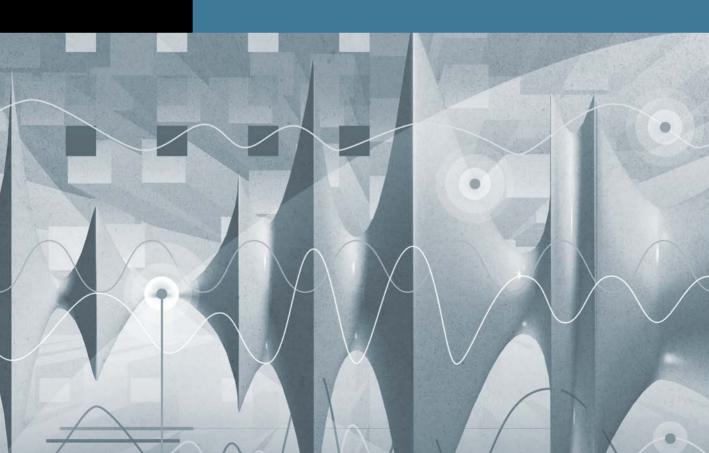

# Index

| Numbers                            | confirming new audio file,         | designing bass amp, 51–52          |
|------------------------------------|------------------------------------|------------------------------------|
| 16-Bit Recording, Audio            | 134                                | Amps & Pedals, Amp Designer        |
| preferences, 67                    | CPU overwork causing, 103          | plug-in, 424                       |
| 24-Bit Recording, Audio            | Delete alert, 78–79, 96            | ANALOG, synthesizer engines, 253   |
| preferences, 67                    | indicating prior use of            | Analog-to-digital (A/D) converter, |
| 32-samples I/O buffer size, 102    | keyboard shortcuts, 88             | 64                                 |
| 44.1 kHz, music sample rate, 66    | tempo embedded into loops          | Analyzer button, turning on        |
| 48 kHz, video sample rate, 66      | and, 15                            | frequency analyzer, 440–442        |
| 128-samples, I/O buffer size, 101  | Aliases                            | Anchors, for aligning audio        |
|                                    | defined, 520                       | regions, 144–147                   |
| A                                  | MIDI regions, 380                  | Apple Loops                        |
| AAC files, 520                     | Alignment Guides                   | adding, 12                         |
| Acoustic guitar                    | keyboard shortcuts, 151            | adding piano loop to               |
| adjusting levels and pan, 432      | Snap pop-up menu, 144, 406         | arrangement, 38-39                 |
| submixing with summing             | All Files Browser                  | adding with Loop Browser,          |
| stacks, 433                        | creating audio track, 320          | 323-326                            |
| Acoustic keyword, browsing/        | importing audio files,             | browsing/previewing loops,         |
| previewing loops, 12–13            | 135–136                            | 12-16                              |
| Action pop-up menu, 166            | importing MIDI files, 293          | choosing audio file type and,      |
| A/D (analog-to-digital) converter, | Alternative arrangements, editing/ | 104                                |
| 64                                 | saving, 387–389                    | converting loops to regions,       |
| Adaptive Limiter feature, of       | Alternative option, drum genres,   | 374–376                            |
| Compressor plug-in, 461–463        | 161                                | creating, 320-322, 327-331         |
| Add Device button, 503             | Amp Designer plug-in               | defined, 520                       |
| Add Marker button, 170-172         | Bass Amp Designer, 51–52           | folders for control loop           |
| Add Tracks button, 82              | customizing amp models,            | length, 376-379                    |
| Adjust Tempo using Beat            | 425–430                            | keyboard shortcut for, 409         |
| Detection dialog                   | emulating guitar amp, 71–72        | naming channel strips, 43-44       |
| keyboard shortcut for, 367         | inserting at specific points in    | opening, 11–12                     |
| setting project tempo,             | signal flow, 423–425               | pitch and tempo independent        |
| 320-322                            | mixing with, 422                   | of project sample rate, 66         |
| Advanced Tools, preferences, 6     | turning on/off, 127, 129–130,      | previewing, 39–40                  |
| Aftertouch events, 523             | 134                                | Arming tracks, for recording, 520  |
| AIFF (Audio Interchange File       | Amplifier envelope (AMP ENV),      | Arpeggiator option                 |
| Format)                            | 257                                | iPad keyboard options, 262         |
| Apple Loops as, 323                | Amplitude peak, aligning audio     | Synth channel, 253–257             |
| choosing audio file type, 104      | regions, 144                       | Arpeggio, adding loops, 36–38      |
| defined, 520                       | Amps                               | Arrangement tracks                 |
| sound quality and, 496             | customizing amp models,            | defined, 520                       |
| Alerts                             | 425–430                            | marker use in, 169–173             |
|                                    | <b>1</b> 23- <b>1</b> 30           | marker acc m, 107 173              |

file, 54-57

| recording new frequency                               | Stinger Bass option, 223                    | Browsers button, control bar, 105,            |
|-------------------------------------------------------|---------------------------------------------|-----------------------------------------------|
| values, 482–485                                       | 274–275                                     | 135–136, 320                                  |
| volume adjustment, 469–472                            | time-stretching a single notes,             | Brush patterns                                |
| Automation Mode pop-up menu,                          | 354–356                                     | defined, 521                                  |
| 469                                                   | Bass Amp Designer, 51–52                    | defining, 291<br>Brush tool                   |
| Automation Parameter pop-up menu                      | Beats. see also Tempo                       |                                               |
| Bypass option, 491                                    | Adjust Tempo using Beat                     | creating custom note patterns, 290–292        |
|                                                       | Detection dialog, 367                       | Define Brush Pattern, 291                     |
| Mute option, 477<br>overview of, 469                  | creating break in, 28–29                    | defined, 521                                  |
| Pan option, 474, 486                                  | creating hip hop beats,                     | drawing note patterns, 287–290                |
| Automation preferences, 478–479,                      | 189–193                                     | Bus                                           |
| 493                                                   | default operation of                        | adjusting reverb, 210–211                     |
| Automation Quick Access,                              | metronome, 77                               | defined, 521                                  |
| 492–494, 521                                          | Intergalatic Beat option,<br>324–325        | new aux with input set to bus                 |
| Automation Snap Offset, 478                           |                                             | 1, 220                                        |
| Autopunch mode, 91–95, 109                            | keyword button, 323 setting drum tempo from | routing vocal track to aux,                   |
| Aux (auxiliary channel strip)                         | control bar, 163                            | 449–453                                       |
| adding reverb with aux sends,                         | Ultrabeat instrument plug-in,               | Send knob and, 183–184                        |
| 448-454                                               | 254                                         | subtrack output set to bus2,                  |
| defined, 521                                          | Beats per minute. see Bpm (beats            | 435                                           |
|                                                       | per minute)                                 | BWF (Broadcast Wave File),                    |
| В                                                     | Bit depth                                   | 104–105                                       |
| Balance, checking during single                       | digital recording and, 65                   | Bypass                                        |
| track recordings, 75                                  | Info column for audio files,                | automating plug-in bypass,                    |
| Banjo                                                 | 106                                         | 489–491                                       |
| adding sections, 390-391                              | setting, 66–67                              | defined, 521                                  |
| soloing, 371–372                                      | Bounce                                      | effects, 385                                  |
| Bar                                                   | of automated mix, 495-498                   | Bypass parameter, Automation                  |
| of music, 521                                         | keyboard shortcuts for, 60,                 | Parameter pop-up menu, 491                    |
| Snap menu options, 117, 478                           | 499                                         |                                               |
| Bass                                                  | opening Bounce dialog, 54-56                | C                                             |
| adding bass tracks, 19–20                             | rendering multiple regions in               | Cables, for external MIDI devices,            |
| adjusting note length,                                | single file, 385                            | 503                                           |
| 279–281                                               | Bpm (beats per minute). see also            | CAF. see Core Audio Format                    |
| building up rhythm section,                           | Tempo                                       | (CAF)                                         |
| 23–28                                                 | creating tempo changes and                  | Capture as Recording, from                    |
| color code for, 370                                   | curves, 334–337                             | playback mode, 226                            |
| creating break in arrangement                         | setting drum tempo from                     | Cataloging, saving Apple Loops for reuse, 327 |
| by removing, 38–39 creating split keyboard patch,     | control bar, 163                            | Catch mode                                    |
| 236–237                                               | varispeed options, 345–346                  | defined, 522                                  |
|                                                       | Broadcast Wave File (BWF),                  | playhead position and, 376                    |
| cutting sections and, 396–397 editing pitch using key | 104–105<br>Provisor page 100, 202, 216      | CD audio, 522                                 |
| commands, 281–283                                     | Browser pane, 109, 293, 316<br>Browsers     | Channel EQ plug-in. see also EQ               |
| processing instrument quality                         | audio projects. see Project                 | plug-in                                       |
| using plug-ins, 50                                    | Audio Browser                               | adjusting bands of, 439–444                   |
| Skyline Bass option, 21–22                            | files. see All Files Browser                | adjusting drums using Smart                   |
| sorting search results by                             | loops. see Loop Browser                     | Controls, 183                                 |
| tempo, 21                                             | 100poi see Boop Browser                     | adjusting levels and pan,                     |
| tempo, 21                                             |                                             | 431–432                                       |

| automating bands of, 481–485 in Brooklyn drum kit patch, 220 creating software instrument track, 210 inserting plug-ins at specific points in signal flow, 424 Phone Filter Wide Band, 489–490 Channel strip setting, 207, 522 Channel strips adjusting audio recording levels, 72–74       | Clave creating/drawing note patterns, 287–290 defining/creating custom note patterns, 290–292 Clean keyword, 36–37 Clipping Adaptive Limiter preventing, 463 adjusting audio recording levels and, 72 defined, 522 peak levels and, 460                                                                                                    | Platinum Analog Tape, 459 turning on/off, 128–130, 134 Vintage Opto mode, 457 Consoles, automated, 467 Continuous control number (cc#), 522 Control bar Autopunch option, 91 Browsers button, 105, 135– 136, 320 Count-in button, 97 in default configuration of main window, 9                                                                      |
|----------------------------------------------------------------------------------------------------|----------------------------------------------------------------------------------------------------|----------------------------------------------------------------------------------------------------|
| adjusting volume levels and<br>stereo positions, 46–50<br>automation muting, 477–480<br>aux, 521                                                                                                    | Cloning audio regions, 379–382<br>Collapse mode, Piano Roll, 291,<br>522<br>Color                                                                                                    | defined, 522 Editors button, 140, 184 Go to Beginning (Return), 22 83, 472                                                                                                    |
| creating software instrument track, 210 defined, 522 faders corresponding to, 263 faders on external MIDI channel strip, 510 keyboard shortcuts for, 517–518 naming, 43–44 recording automation curves for Output channel strip, 492–494 settings, 207, 522 tuning instruments, 75 Channels | assigning colors to takes, 121–122 region color codes, 370 Command-click tool accessing Text tool, 114 assigning Marquee tool to mouse buttons, 118 assigning mouse tools, 112 Comp (composite) takes creating automatically, 90 folder containing, 86 recording additional takes, 79 Comping takes overview of, 123 previewing takes for, 120–123 | Info button, 266 Library button, 209 Metronome button, 97 Mixer button, 209 navigating project with, 27 Play from Selection, 372 Record button, 76 setting tempo from, 163 Smart Controls button, 240 starting/stopping playback, 17–18 Tuner button, 74–75 Control surfaces (controllers). see also MIDI controllers assigning functions to control |
| assigning new track to, 69<br>defined, 522<br>Chords, Flex Time modes and,                                                                                                    | process of, 123–127 Complexity Range slider, 196 Compression section, of Smart                                                                                                    | knobs, 491–492 Automation Quick Access for assigning single controller                                                                                                    |
| 348 Choruses. see also Vocals automating bypass, 489–491 bridging choruses and verses, 177 copying and combining regions, 172 creating arrangement marker for, 171–172 creating track volume automation, 468–472 editing, 179–181 Citrus Fuzz. see Fuzz options, synthesizers               | Controls, 182–183 Compressor plug-in Adaptive Limiter, 461–463 in Brooklyn drum kit patch, 220 compressing and limiting the mix, 459–463 creating software instrument track, 210 as dynamic processing plug- ins, 454 gain reduction with, 455 inserting plug-ins at specific points in signal flow, 424 parameters, 456                           | knobs, 492–494 Control-change events, 523 Control-shift, cleaning up edits, 126 Copying material, to fill in parts, 373 Core Audio defined, 522 I/O buffer size and, 102–103 Core Audio Format (CAF) choosing audio file type, 104 sound quality and, 496 Core MIDI, 522 Count-in changing recording settings, 96–97                                 |

| metronome setting, 77<br>recording takes in Cycle<br>mode, 81 | Crossfade. <i>see also</i> Fade-ins/outs<br>adding, 127<br>adding at junction between | creating hip hop beats, 193<br>customizing drum kit, 189<br>editing drummer sections, |
|---------------------------------------------------------------|---------------------------------------------------------------------------------------|---------------------------------------------------------------------------------------|
| Count-In/Clave                                                | two regions, 132–133                                                                  | 180                                                                                   |
| creating/drawing note                                         | defined, 522                                                                          | playing drum regions, 174                                                             |
| patterns, 287–290                                             | editing regions, 139-140                                                              | playing drummer region,                                                               |
| defining/creating custom note                                 | EqP (Equal Power Crossfade),                                                          | 157–159                                                                               |
| patterns, 290-292                                             | 133                                                                                   | swapping instruments in                                                               |
| CPU                                                           | keyboard shortcuts, 151                                                               | drum kit, 182                                                                         |
| I/O buffer size impacting                                     | making smooth transitions,                                                            |                                                                                       |
| performance of, 102–104                                       | 111                                                                                   | D                                                                                     |
| Live mode impacting                                           | Customization                                                                         | Dampen knob, customizing kicks,                                                       |
| performance of, 224                                           | of control bar and display, 91                                                        | 188                                                                                   |
| Creating/editing MIDI                                         | of drum kit, 181–182                                                                  | Data                                                                                  |
| creating crescendo using note                                 | of drum kit with Drum Kit                                                             | automating MIDI modulation                                                            |
| velocity, 299–302                                             | Designer, 184–189                                                                     | data, 311–314                                                                         |
| creating/drawing note                                         | of drum sounds using Drum                                                             | controlling instrument                                                                |
| patterns, 287–290                                             | Machine Designer,                                                                     | performance data, 273                                                                 |
| creating/resizing notes,                                      | 196–202                                                                               | copying MIDI control data,                                                            |
| 274–278                                                       | LCD display, 102                                                                      | 307–311                                                                               |
| defining length of existing                                   | of main window, 9–11                                                                  | editing MIDI data in Event                                                            |
| notes, 278–281                                                | Cycle area, replacing with skip                                                       | List, 294–296                                                                         |
| defining/creating custom note                                 | cycle area, 394<br>Cycle mode                                                         | DAW (Digital audio workstation),                                                      |
| patterns, 290–292                                             | adding bass track, 19–20                                                              | 523                                                                                   |
| editing MIDI data in Event                                    | adjusting drummer settings,                                                           | Decibels full scale (dBFS)                                                            |
| List, 294–296                                                 | 164                                                                                   | adjusting audio recording                                                             |
| editing note pitch using key commands, 281–283                | adjusting instrument sounds,                                                          | levels, 72                                                                            |
|                                                               | 48                                                                                    | adjusting recording and                                                               |
| editing note velocity, 284–287 importing MIDI files,          | defined, 523                                                                          | monitoring levels, 74<br>defined, 523                                                 |
| 292–294                                                       | ensuring playback starts at                                                           | Define Brush Pattern, Brush tool,                                                     |
| keyboard shortcuts, 316                                       | beginning of section, 177                                                             | 291                                                                                   |
| lesson review, 315                                            | joining recordings into MIDI                                                          | Delay                                                                                 |
| overview of, 273                                              | region, 220–223                                                                       | adding to vocals, 445–448                                                             |
| quantizing note pitch, scale,                                 | keyboard shortcut for, 59–61                                                          | customizing drum sounds,                                                              |
| and timing, 296–299                                           | making locators match                                                                 | 199                                                                                   |
| Creating/editing MIDI continuous                              | selected takes, 122                                                                   | Delay knob, Smart Controls, 314                                                       |
| controllers                                                   | playing drummer, 161                                                                  | Delete alert, 78-79, 96                                                               |
| automating modulation data                                    | playing MIDI regions, 215                                                             | Desktop                                                                               |
| in MIDI Draw inspector,                                       | recording MIDI takes,                                                                 | keyboard shortcuts for                                                                |
| 311-314                                                       | 223–226                                                                               | accessing on Macs, 61                                                                 |
| automating pitch bend data                                    | recording takes in, 81-82                                                             | saving project to, 7–8                                                                |
| in MIDI Draw inspector,                                       | repeating and erasing notes                                                           | Destructive editing, in Audio File                                                    |
| 302-307                                                       | on the fly, 226                                                                       | Editor, 140–141                                                                       |
| copying MIDI control data                                     | turning off, 22, 127                                                                  | Details button, Drummer Editor                                                        |
| in MIDI Draw inspector,                                       | Cymbals                                                                               | adjusting timing, 178–179                                                             |
| 307-311                                                       | adjusting drummer settings,                                                           | creating electro-house track,                                                         |
| overview of, 302                                              | 168–169                                                                               | 195–196                                                                               |
| Crescendo, creating using note                                | adjusting using Smart                                                                 | creating hip hop beats, 190                                                           |
| velocity, 299–302                                             | Controls, 183                                                                         | Digital audio workstation (DAW),<br>523                                               |

virtual. see Virtual drum track

| Digital recording. see Recording audio | Drummer Editor adjusting drummer settings, | creating virtual track. <i>see</i><br>Virtual drum track |
|----------------------------------------|--------------------------------------------|----------------------------------------------------------|
| Distorted keyword, browsing/           | 164–166                                    | creating/drawing note                                    |
| previewing loops, 12–13                | choosing drum kit and style,               | patterns, 287–290                                        |
| Distortion                             | 159–163                                    | creating/naming tempo sets,                              |
| adjusting recording levels to          |                                            | 332–334                                                  |
| avoid, 64                              | choosing drummer and drum<br>kit, 156      | defining/creating custom note                            |
| iPad keyboard options, 265             | creating electro-house track,              | patterns, 290–292                                        |
| Dithering, sound quality and, 496      | 195–196                                    | editing performance, 163–169                             |
| Drivers                                |                                            | Flex Time modes and, 348                                 |
| adding external devices, 503           | creating hip hop beats,<br>189–193         | icons for, 45–46                                         |
| audio interface, 101                   |                                            | kicks. see Kicks                                         |
| defined, 523                           | Details button, 178–179<br>Fills knob, 176 | mute automation, 477–480                                 |
| MID controller, 206                    |                                            |                                                          |
| Drum keyword, browsing/                | opening from control bar, 184              | naming channel strips, 43–44 populating tracks with      |
| previewing loops, 12–13                | viewing drum region settings,<br>174       |                                                          |
| Drum kit                               |                                            | regions, 173                                             |
| adjusting settings, 168                | working with Drum Machine<br>Designer, 194 | saving drum section as Apple                             |
| Brooklyn patch, 220                    | Drummer regions                            | Loop, 327–331 setting project tempo,                     |
| choosing, 159-163                      | converting MIDI region to,                 | 320–322                                                  |
| customizing, 181–182,                  | 194                                        | toms. see Toms                                           |
| 184–189                                | converting to MIDI region,                 | track stacks for streamlining                            |
| Drum Kit Designer                      | 184, 191–192, 287                          | workspace, 414–417                                       |
| in Brooklyn drum kit patch,            | copying and combining, 172                 | working with electronic, 189                             |
| 220                                    | dividing Intro region,                     | Dry signal, fine-tuning effects and,                     |
| customizing drum kit,                  | 175–176                                    | 71–72                                                    |
| 184-189                                | navigating, 157                            | Dynamic processing plug-ins                              |
| playing samples, 288                   | playing, 157–159, 174                      | compressing and limiting the                             |
| swapping instruments in                | populating tracks with                     | mix, 459–463                                             |
| drum kit, 182                          | regions, 173                               | Compressor plug-in, 454–458                              |
| Drum Machine Designer                  | Drums                                      | overview of, 454                                         |
| creating electro-house track,          | adding Apple Loops to drum                 | , ,                                                      |
| 194–196                                | track, 323–326                             | E                                                        |
| creating hip hop beats, 190-193        | adding bass track using cycle              | Editing arrangements                                     |
| customizing drum sounds,               | mode, 19–20                                | adding batch fades, 381–383                              |
| 198–202                                | adjusting levels using Smart               | adding sections, 389–394                                 |
| interface options, 197–198             | Controls, 182–184                          | adding/deleting sections, 387                            |
| repeating and erasing notes            | as backbone of                             | cloning audio regions,                                   |
| on the fly, 226–231                    | instrumentation, 155                       | 379–382                                                  |
| Drum pads. see XY pads                 | building up rhythm section,                | copying material to fill in                              |
| Drum tracks                            | 23–28                                      | parts, 373                                               |
| adding Apple Loops to drum             | choosing drum kit and style,               | cutting sections, 394–397                                |
| track, 323–326                         | 159–163                                    | dividing regions by removing                             |
| adding bass track using cycle          | color code for, 370                        | silence, 401–404                                         |
| mode, 19–20                            | creating break in arrangement              | editing regions, 405–407                                 |
| creating, 156–159                      | by removing, 38–39                         | folder use for control loop                              |
| populating tracks with                 | creating tempo changes and                 | length, 376–379                                          |
| regions, 173                           | curves, 334–337                            | keyboard shortcuts, 409                                  |
| track stacks for streamlining          | creating tracks, 156-159                   | lesson review, 408                                       |
| workspace, 414–417                     | •                                          |                                                          |

| looping regions using Loop             | creating/naming tempo sets,                 | processing instrument quality                                   |
|----------------------------------------|---------------------------------------------|-----------------------------------------------------------------|
| tool, 373–376                          | 332–334                                     | using plug-ins, 50-54                                           |
| muting/deleting marquee                | editing note pitch in Audio                 | slow-down effects, 337-339                                      |
| selections, 397-400                    | Track Editor, 362-366                       | white noise sound effect, 136                                   |
| overview of, 369-370                   | editing note pitch in                       | Effects section, of Smart Controls,                             |
| previewing songs, 370–373              | workspace, 356-361                          | 182–183                                                         |
| rendering multiple regions,<br>384–387 | editing timing of audio<br>regions, 346     | Electric guitar. see also Guitars adjusting levels and pan, 432 |
| saving alternative                     | keyboard shortcuts, 367                     | recording single tracks. see                                    |
| arrangements, 387–389                  | lesson review, 366-367                      | Single track recordings                                         |
| Editing audio                          | making tracks play in same                  | Electric piano, creating split                                  |
| adding fade-outs, 127-130              | groove, 340-342                             | keyboard patch, 237                                             |
| adding fades to remove clicks,         | moving waveform sections                    | Electro-house track, 194–196                                    |
| 130-134                                | without time-stretching,                    | Electronic option, Genre pop-up                                 |
| aligning audio material to             | 351–353                                     | menu, 194                                                       |
| grid, 144                              | overview of, 319                            | EQ display, Smart Controls, 183                                 |
| assigning mouse tools, 112             | setting project key signature,              | EQ parameters, track automation and, 371                        |
| comping takes, 123-127                 | 326-327                                     | EQ plug-in. see also Channel EQ                                 |
| correcting timing issues,              | setting project tempo,                      | plug-in                                                         |
| 147-149                                | 320-322                                     | adjusting guitar sound, 429                                     |
| editing files, 140                     | time-stretching a single note,              | adjusting levels and pan,                                       |
| editing regions in Audio               | 354-356                                     | 430–432                                                         |
| Track Editor, 137-140                  | time-stretching waveform                    | attenuating or boosting                                         |
| editing regions in workspace,          | between transient markers,                  | frequencies with EQ                                             |
| 116–119                                | 346-351                                     | plug-in, 439–445                                                |
| grids for audio alignment,             | tuning vocal recordings, 356                | bypass automation, 489–491                                      |
| 144-147                                | Editing virtual drum track                  | customizing drum kit, 186                                       |
| importing audio files,                 | bridge section, 177-179                     | mixing/adjusting vocals,                                        |
| 135–136                                | chorus and outro sections,                  | 438–445                                                         |
| keyboard shortcuts, 151                | 179–181                                     | track automation, 391–392                                       |
| lesson review, 150-151                 | drummer performance,                        | EqP (Equal Power Crossfade), 133                                |
| overview of, 111                       | 163–169                                     | Eraser tool, 289                                                |
| playing regions backwards,             | intro section, 173–177                      | ES2 plug-in                                                     |
| 140-143                                | Editors                                     | adjusting pitch bend range,                                     |
| previewing takes, 120-123              | defined, 523                                | 304–306                                                         |
| previewing/naming regions,             | MIDI. see MIDI editors                      | assigning MIDI controller                                       |
| 112–116                                | Editors area, MIDI, 316                     | knobs to screen controls,                                       |
| Editing MIDI. see Creating/editing     | Editors button, control bar, 140,           | 246                                                             |
| MIDI                                   | 184                                         | mapping plug-ins, 239-240                                       |
| Editing pitch and time                 | Effects                                     | remapping control for                                           |
| adding Apple Loops, 323–326            | audio plug-ins, 422                         | synthesizer filter, 242                                         |
| adding slow-down effects,              | bypassing, 385                              | Event List                                                      |
| 337–339                                | creating software instrument                | defined, 523                                                    |
| changing playback pitch and            | track, 210                                  | editing MIDI data in, 294–296                                   |
| speed, 342–346                         | customizing drum sounds,                    | Events, MIDI. see also Creating/                                |
| creating Apple Loops, 320–             | 198                                         | editing MIDI; Notes; Pitch                                      |
| 322, 327–331                           | guitar amplifier modeling<br>plug-in, 71–72 | bend                                                            |
| creating tempo changes and             | MIDI, 252                                   | assigning MIDI CC events to                                     |
| curves, 334–337                        | plug-ins causing latency, 104               | channel strips, 492                                             |
|                                        | plug-ills causing latency, 104              | defined, 523                                                    |

| editing, 331                      | File formats                     | time-stretching a single note, |
|-----------------------------------|----------------------------------|--------------------------------|
| editing MIDI CC events, 468       | Apple Loops options, 323         | 354-356                        |
| joining recordings into MIDI      | choosing audio file type, 104    | time-stretching waveform       |
| region, 218–219                   | Info column for audio files,     | between transient markers,     |
| processing in real time, 257      | 106                              | 346-351                        |
| recording and, 212–215            | sound quality and, 496           | FM (Frequency modulation),     |
| routing to external               | File size, Info column for audio | synthesizer engines, 253       |
| instrument, 206, 501,             | files, 106                       | Folder stack, summing stack    |
| 507–510                           | File Type Interleaved, sound     | compared with, 415–417         |
|                                   | quality and, 496                 | Folders                        |
| routing to record-enabled         | File type, selecting for audio   | of comp (composite) takes, 86  |
| track, 207, 504                   | recording, 104–105               | defined, 376, 524              |
| routing to virtual instrument,    | Files                            | use for control loop length,   |
| 206                               | audio. see Audio files           | 376–379                        |
| turning into sound, 205           | creating new, 208                | Format. see File formats       |
| External Instrument plug-in,      | importing MIDI files,            | Frequencies                    |
| 506–508                           | 292–294                          | adjusting, 442–444             |
| External MIDI devices. see MIDI   |                                  | , ,                            |
| devices, external                 | opening, 156                     | attenuating or boosting with   |
| _                                 | saving as template, 514          | EQ plug-in, 438–439            |
| F                                 | Fills knob, Drummer Editor       | automation curve recording     |
| Factory layouts, 241-242          | adjusting drummer settings,      | new frequency values,          |
| Fade tool                         | 166                              | 482–485                        |
| defined, 523                      | overview of, 176                 | turning on frequency           |
| keyboard shortcuts, 151           | Finder                           | analyzer, 440–442              |
| Tool menu options, 128-129        | configuring external MIDI        | Frequency modulation (FM),     |
| Fade-ins/outs                     | devices, 502                     | synthesizer engines, 253       |
| adding batch fades, 381-383       | keyboard shortcuts for, 519      | Fuzz options, synthesizers     |
| adding fades and crossfades,      | FireWire, configuring external   | Citrus Fuzz, 294, 304–305      |
| 127–130                           | MIDI devices, 502                | Moving Fuzz, 259, 262–264      |
| crossfades for smooth             | Flanger plug-in                  |                                |
| transitions, 111                  | assigning MIDI controller        | G                              |
| editing regions, 139–140          | knobs to screen controls,        | Gain                           |
| keyboard shortcuts, 151           | 246                              | Adaptive Limiter, 462–463      |
| removing clicks, 130–134          | mapping plug-ins, 240            | adjusting, 72, 442–444         |
| slow-down effects, 338–339        | remapping control for, 244       | controlling preamp remotely,   |
| Faders                            | Flatten option, Take Folder      | 73                             |
| adjusting guitar levels and       | pop-up menu, 126                 | increasing on amp, 426         |
| pan, 431–432                      | Flex editing                     | Gain Reduction meter, 455–456  |
|                                   | correcting timing issues,        | Gate parameter, Note Repeat    |
| corresponding to channel          | 147-149                          | feature and, 230               |
| strips, 263                       | defined, 523                     | General MIDI (GM), 524         |
| defined, 523                      | editing note pitch in Audio      | Genre                          |
| on external MIDI channel          | Track Editor, 362-366            | choosing drummer by, 159,      |
| strip, 510                        | editing note pitch in            | 161                            |
| tremolo effect and, 437           | workspace, 356–361               | mixing and, 413                |
| Volume fader, 49, 207, 471        | keyboard shortcuts, 367          | searching in Loop Browser      |
| Feedback, avoiding in recordings, | moving waveform sections         |                                |
| 69                                | without time-stretching,         | by, 21                         |
| Feel knob, options of Details     | 351–353                          | Genre pop-up menu              |
| button of Drummer Editor,         | setting Flex Mode to Flex        | Electronic option, 194         |
| 179                               | Time-Slicing, 334                | Hip Hop option, 189            |
|                                   | rinic onemia, 33 r               | Rock option, 156               |

| Glissandro, iPad keyboard options,           | Н                                              | Icons                                |
|----------------------------------------------|------------------------------------------------|--------------------------------------|
| 261                                          | Hardware, 502-506. see also MIDI               | choosing for tracks and              |
| Global tracks                                | devices, external                              | channel strips, 43-45                |
| closing, 336                                 | HD meter, LCD display, 102                     | selecting for drum track,            |
| configuring, 170                             | Headphones, monitoring                         | 45-46                                |
| creating/naming tempo sets,                  | recording with, 70                             | selecting for guitar track, 70       |
| 332–334                                      | Headroom                                       | Importing                            |
| keyboard shortcuts, 203, 367                 | adjusting recording levels,                    | audio files, 135-136                 |
| opening, 169                                 | 72, 74                                         | guitar recording, 147                |
| Go to Beginning (Return) button              | defined, 524                                   | MIDI files, 292–294                  |
| control bar, 472                             | Help                                           | Indie rock example, 177–179          |
| punching on the fly, 89–91                   | getting element descriptions                   | Info                                 |
| recording multiple tracks, 83                | from Quick Help, 10                            | accessing remotely, 266              |
| returning to beginning of                    | Logic Remote Help, 269                         | column for audio files, 106          |
| project, 22                                  | Smart Help, 268                                | display in main window, 276          |
| Grids                                        | Help tag                                       | Input Device, Audio preferences,     |
| for audio alignment, 144–147                 | defined, 524                                   | 66                                   |
| defined, 524                                 | region selections and, 26–27                   | Input menu                           |
| keyboard shortcuts, 151                      | Hide                                           | choosing audio interface inputs, 508 |
| Snap to Grid, 145, 393, 395<br>Groove tracks | inspectors, 9                                  | choosing new input, 82–83            |
| defined, 524                                 | keyboard shortcuts, 61, 499<br>Logic Pro X, 56 | selecting audio interface input      |
| editing drummer sections                     | Show/Hide Automation                           | number, 69                           |
| and, 180                                     | button, 469, 494                               | Insert slot                          |
| making tracks play in same                   | High Cut Filter, customizing drum              | Audio FX slot on channel             |
| groove, 340–342                              | sounds, 198                                    | strip, 51–52                         |
| Guitars                                      | Hi-hat                                         | for Channel EQ plug-in, 439          |
| adjusting levels and pan,                    | adjusting drummer settings,                    | for Compressor plug-in, 456          |
| 430–432                                      | 164–168, 177                                   | defined, 524                         |
| assigning single controller                  | bridging choruses and verses,                  | for Tuner plug-in, 75                |
| knobs, 494                                   | 178                                            | Inspectors                           |
| color code for, 370                          | changing to/from toms, 173                     | controlling preamp gain              |
| customizing amp models,                      | customizing drum kit, 189                      | remotely, 73                         |
| 425–430                                      | MIDI controller option for,                    | in default configuration of          |
| inserting plug-ins at specific               | 221                                            | main window, 9                       |
| points in signal flow,                       | playing drummer region,                        | defined, 524                         |
| 423-425                                      | 157–158                                        | hiding, 9                            |
| moving waveform sections                     | recording at beginning of a                    | keyboard shortcut for, 59            |
| without time-stretching,                     | region, 228                                    | MIDI Draw inspector. see             |
| 351–353                                      | Нір Нор                                        | MIDI Draw inspector                  |
| processing with tremolo                      | adding Apple Loops with                        | Piano Roll inspector. see            |
| plug-in, 435-438                             | Loop Browser, 323–326                          | Piano Roll inspector                 |
| single track recordings, 76-79               | creating hip hop beats,                        | Region Inspector. see Region         |
| submixing with summing                       | 189–193                                        | inspector                            |
| stacks, 432–435                              | searching in Loop Browser by                   | Smart Controls inspector, 241,       |
| time-stretching between                      | genre, 21                                      | 245–247                              |
| transient markers,                           | Home folder, accessing, 293                    | Track inspector. see Track           |
| 346–351                                      | I                                              | inspector                            |
| tuning, 74–75                                | IAC driver external MIDI devices               | Volume fader in, 471–472             |
|                                              |                                                |                                      |

503

| Instruments. see also by individual types color coding, 370 connecting sound source to Mac before recording audio, 64 controlling performance data, 273 dragging regions to instrument tracks, 147 External Instrument plug-in, 506–508 Live mode and, 224 monophonic and polyphonic, 348 processing quality using plugins, 50–54 recording single tracks. see Single track recordings | defined, 524 editing note pitch, 281–283 keyboard shortcuts, 109 navigating projects, 16–18 Record Toggle command, 87 remote control from iPad, 267 Key focus determining if Loop Browser has, 16–17 giving to Piano Roll, 281 giving to Tracks area, 17, 267 keyboard shortcuts for, 17, 60 Key signatures, 326–327. see also Signatures Keyboard shortcuts for channel strip, track, and region operations, 517–518 for Finder, 519 | Kicks. see also Drums cloning audio regions, 379–382 creating electro-house track, 195 customizing drum kit, 187–189 folder use for control loop length, 376–379 Kick & Snare patterns, 165 looping regions using Loop tool, 373–376 MIDI controller option for, 221 playing drummer region, 157–158 previewing in song arrangement, 370 rendering multiple regions in |
|----------------------------------------------------------------------------------------------------|----------------------------------------------------------------------------------------------------|----------------------------------------------------------------------------------------------------|
| tuning, 74–75                                                                                                    | for navigation and playback,                                                                                                    | single file, 384–387                                                                                                    |
| virtual. see Virtual drum track                                                                                                    | 516                                                                                                    | repeating and erasing notes                                                                                                    |
| Interfaces                                                                                                    | for panes and windows,                                                                                                    | on the fly, 226                                                                                                    |
| audio. see Audio interfaces                                                                                                    | 515–516                                                                                                    | track stacks for streamlining                                                                                                    |
| Drum Machine Designer,<br>197–198                                                                                                    | for Piano Roll Editor, 519<br>for Project Audio Browser, 519                                                                                                    | workspace, 415–417<br>Klopfgeist (Audio Click),                                                                                                    |
| exploring, 8–12                                                                                                    | for zooming, 517                                                                                                    | metronome settings, 99                                                                                                    |
| MIDI, 504–505                                                                                                    | Keyboards                                                                                                    |                                                                                                    |
| Intergalatic Beat option, 324–325, 327                                                                                                    | color code for, 370 piano. <i>see</i> Piano                                                                                                    | L                                                                                                    |
| Intro                                                                                                    | Keyboards, MIDI                                                                                                    | Latch mode, for automating                                                                                                    |
| creating arrangement marker for, 170–172                                                                                                    | continuous controllers.  see MIDI continuous                                                                                                    | recordings, 485–489  Latency. <i>see</i> Roundtrip latency  Launchpad, opening Logic                                                                                                    |
| playing drum regions, 174                                                                                                    | controllers (MIDI CC)                                                                                                    | Pro X, 4                                                                                                    |
| I/O buffer size                                                                                                    | as control surface, 492                                                                                                    | Layouts, Factory layouts, 241–242                                                                                                    |
| changing recording settings,<br>100–104                                                                                                    | creating split keyboard patch, 236–238                                                                                                    | LCD display changing loop tempo, 14–15                                                                                                    |
| defined, 524<br>iPad, Logic Remote app, 258–269                                                                                                    | displaying on iPad, 260–263<br>editing note pitch using key                                                                                                    | Custom option, 102<br>Customize Control Bar and                                                                                                    |
| ir uu, Bogie Hemote upp, 200 200                                                                                                    | commands, 281–283                                                                                                    | Display, 91                                                                                                    |
| J                                                                                                    | editing note velocity, 284–287                                                                                                    | recording guitar part, 76                                                                                                    |
| Join                                                                                                    | playing bass notes, 276                                                                                                    | recording MIDI, 214                                                                                                    |
| recordings into MIDI regions, 216–223                                                                                                    | processing MIDI notes using plug-ins, 252–257                                                                                                    | remote access from iPad, 265<br>showing playhead position, 27                                                                                                    |
| rendering multiple regions in single file, 384–387                                                                                                    | recording, 212–215<br>Steinway Grand Piano patch,<br>294                                                                                                    | Solo mode in, 371<br>Varispeed option, 343–344<br>viewing drum loop, 331                                                                                                    |
| K                                                                                                    | Step Input keyboard, 249-251                                                                                                    | viewing MIDI activity,                                                                                                    |
| Key, setting project key signature,                                                                                                    | using Mac keyboard as MIDI                                                                                                    | 212–213, 221                                                                                                    |
| 326–327                                                                                                    | controller, 206                                                                                                    | viewing project tempo in, 322                                                                                                    |
| Key commands<br>assigning, 87–89                                                                                                    | Kick & Snare patterns, 180                                                                                                    | Lead Synth. <i>see also</i> Synthesizers adding, 35–38                                                                                                    |

| copying MIDI control data               | Live mode, instruments and, 224           | Main window                            |
|-----------------------------------------|-------------------------------------------|----------------------------------------|
| in MIDI Draw inspector,                 | Locators                                  | customizing, 9–11                      |
| 307-311                                 | adjusting cycle area, 23                  | default configuration of, 9            |
| displaying MIDI events                  | defined, 525                              | defined, 525                           |
| in Lead Synth region,                   | keyboard shortcuts, 409                   | info display in, 276                   |
| 295–296                                 | making match selected takes,              | keyboard shortcut for, 203             |
| quantizing pitch, scale, and            | 122                                       | switching between Mixer and,           |
| timing of, 296–299                      | setting rounded locators, 20              | 419–420                                |
| Lead vocals, adding sections, 392–393   | Locked screensets<br>behavior of, 419–420 | tool menus and, 115                    |
|                                         |                                           | Make Up knob, Compressor               |
| Learn by Key Label, 88–89<br>Learn mode | customizing, 420–422                      | plug-in, 458                           |
| assigning MIDI controller               | Logic Remote app<br>defined, 525          | Mapping assigning functions to control |
| knobs to screen controls,               | remote control of Mac,                    | knobs, 491–492                         |
| 245–247                                 | 258–269                                   |                                        |
| red halo indicating, 243                | using iPad as wireless MIDI               | opening mapping plug-ins,<br>239-240   |
| Left-click tool                         | controller, 206                           | Markers                                |
| accessing Solo tool, 112–114            | Logic Remote Help, 269                    | cutting sections and, 395              |
| accessing Velocity tool,                | Loop Browser                              | defined, 525                           |
| 284–285                                 | adding Apple Loops, 323–326               | in drum arrangement track,             |
| assigning mouse tools, 112              | adding lead synths, 35–38                 | 169–173                                |
| assigning Pointer tool to               | browsing/previewing loops,                | for identifying project                |
| mouse buttons, 118, 130                 | 12–16                                     | sections, 370                          |
| changing to Pointer tool, 286,          | cataloging Apple Loops, 327               | moving waveform sections               |
| 289                                     | determining if key focus                  | without time-stretching,               |
| keyboard shortcuts, 151                 | present, 16–17                            | 351–353                                |
| Levels                                  | dragging region to, 329                   | mute automation of Snare               |
| adjusting drum levels,                  | keyboard shortcut for, 59                 | track, 477                             |
| 182–184                                 | MIDI regions for creating                 | time-stretching a single note,         |
| adjusting recording levels,             | Apple Loops, 331                          | 354–356                                |
| 72–74, 430–432                          | opening, 12                               | time-stretching waveform               |
| Library                                 | resetting, 20, 39                         | between transient markers,             |
| accessing from control bar,             | saving drum section as Apple              | 346-351                                |
| 209                                     | Loop, 327–331                             | Marquee tool                           |
| choosing bass option from,              | searching by genre, 21                    | aligning notes in guitar track,        |
| 274–275                                 | Loop tool, 373–376                        | 352-353                                |
| defined, 525                            | Loops. see also Apple Loops               | assigning to Command-click             |
| joining recordings into MIDI            | defined, 525                              | button, 118                            |
| region, 220                             | use in modern music, 319                  | defined, 525                           |
| keyboard shortcuts, 203                 | Loudness. see Volume                      | dividing drum Intro region,            |
| listing patches for selected            |                                           | 175–176                                |
| track, 185–186                          | M                                         | making selections with, 328,           |
| Limiters, volume, 460-461               | Mac OS X                                  | 338                                    |
| Live automation                         | Audio MIDI Setup, 502                     | muting/deleting selections,            |
| overview of, 480                        | keyboard shortcuts for, 61                | 397-400                                |
| of plug-in bypass, 489–491              | remote control of Mac                     | previewing loops, 39-40                |
| of recording in Latch mode,             | computers, 258–269                        | selecting section of                   |
| 485–489                                 | using Mac keyboard as MIDI                | automation curve,                      |
| of recording in Touch mode,             | controller, 206                           | 471–472                                |
| 480–485                                 |                                           |                                        |

| anaading un Autonunch                          | connecting cound course                         | MIDI Draw                                               |
|------------------------------------------------|-------------------------------------------------|---------------------------------------------------------|
| speeding up Autopunch<br>recording process, 95 | connecting sound source to Mac before recording | automating pitch bend data,                             |
| from Tool menu, 116                            | audio, 64                                       | 302–307                                                 |
| Melody, building up arrangement                | placement relative to speaker                   | automation and, 468                                     |
| by adding to drums and bass,                   | cabinet, 428                                    | defined, 525                                            |
| 35–38                                          | positioning for drums, 181                      | MIDI Draw area of Piano                                 |
| Menu bar, main                                 | MIDI (Musical Instrument Digital                | Roll, 299–300                                           |
| Bounce dialog, 54                              | Interface)                                      | MIDI Draw inspector                                     |
| defined, 525                                   | creating and editing. see                       | automating modulation data,                             |
| Screenset menu, 417                            | Creating/editing MIDI                           | 311–314                                                 |
| Menu bar, Piano Roll                           | defined, 525                                    | automating pitch bend data,                             |
| Collapse Mode button, 291,                     | recording. see Recording                        | 302–307                                                 |
| 296                                            | MIDI                                            | copying MIDI control data,                              |
| Time Handles, 288                              | MIDI channels                                   | 307-311                                                 |
| Menu bar, Project Audio Browser,               | defined, 525                                    | MIDI editors                                            |
| 107                                            | routing external MIDI tracks,                   | Event List, 294-296                                     |
| Menu bar, Tracks area                          | 509-510                                         | Piano Roll Editor, 274-278                              |
| Catch button, 376                              | routing MIDI events to, 507                     | types of, 273                                           |
| Display Level button, 378                      | viewing channel number of                       | MIDI note events                                        |
| Drag mode, 119, 397                            | MIDI event, 213, 294                            | checking pitch and velocity                             |
| Flex button, 347, 362, 366                     | MIDI Click, metronome setting,                  | of, 277                                                 |
| opening Tool menu, 115                         | 99                                              | correcting with Piano Roll                              |
| Pack Folder function, 377                      | MIDI continuous controllers                     | Editor, 215                                             |
| Show/Hide Automation                           | (MIDI CC)                                       | creating crescendo using note                           |
| button, 469, 494                               | assigning controller knobs to                   | velocity, 299-302                                       |
| Snap pop-up menu, 117, 144,                    | screen controls, 245                            | creating/drawing note                                   |
| 390, 393, 406, 478                             | automating modulation data,                     | patterns, 287-290                                       |
| Vertical Auto Zoom button,                     | 311–314                                         | creating/resizing, 276-278                              |
| 276                                            | automating pitch bend data,                     | defining length of existing,                            |
| Zoom Focused Track, 475,                       | 302–307                                         | 278–281                                                 |
| 480                                            | automation and, 468                             | defining/creating custom note                           |
| Metronome                                      | copying control data, 307–311                   | patterns, 290–292                                       |
| adjusting timing, 178–179                      | as MIDI event type, 205–206                     | editing pitch using key                                 |
| changing recording settings,<br>97–100         | overview of, 302<br>MIDI controllers            | commands, 281–283                                       |
|                                                |                                                 | editing velocity, 284–287                               |
| default operation of, 77<br>defined, 525       | Automation Quick Access for                     | enabling Note events button,                            |
| quantizing MIDI regions, 216                   | assigning single controller<br>knobs, 494       | 296                                                     |
| recording MIDI, 213                            | automation with, 491–492                        | as MIDI event type, 205–206                             |
| setting project tempo, 320,                    | MIDI Destination pop-up menu,                   | order of play, 255–256                                  |
| 322                                            | 507–508                                         | quantizing pitch, scale, and                            |
| Microphone preamp                              | MIDI devices, external                          | timing, 296–299                                         |
| adjusting audio levels using                   | choosing a program remotely,                    | recording one at a time, 247                            |
| gain knob, 72                                  | 510-514                                         | viewing on LCD display, 213                             |
| controlling gain remotely, 73                  | creating external track for                     | MIDI Out, 283–284<br>MIDI plug-ins, 525. see also Plug- |
| digital recording and, 64                      | synthesizer, 508-510                            | ins                                                     |
| included in most audio                         | External Instrument plug-in,                    | MIDI regions                                            |
| interfaces, 65                                 | 506–508                                         | aliases, 380                                            |
| Microphones                                    | hardware configuration,                         | converting drummer region                               |
| analog recording via, 64                       | 502-506                                         | to, 184, 191–192, 287                                   |
|                                                | overview of, 501                                | , . ,,                                                  |

|                                                | 11 1                                                         | Manual and Plane                     |
|------------------------------------------------|--------------------------------------------------------------|--------------------------------------|
| converting to drummer                          | compressing and limiting the                                 | Monophonic, Flex Time mode,          |
| region, 194                                    | mix, 459–463                                                 | 348                                  |
| creating, 247, 275                             | Compressor plug-in, 454–458                                  | More option, Region inspector,       |
| defined, 526                                   | controlling preamp gain                                      | 133                                  |
| dragging to Loop Browser to                    | remotely, 73                                                 | Mouse tool                           |
| create Apple Loop, 331                         | customizing amp models,                                      | assigning, 112                       |
| joining recordings into,                       | 425–430                                                      | converting into Resize pointer,      |
| 216–218                                        | customizing locked screenset,                                | 31–32<br>MP3 files                   |
| quantizing, 216–218                            | 420–422                                                      |                                      |
| recording into selected,                       | defined, 526                                                 | bouncing to desktop, 54–56           |
| 218–219                                        | delay added to vocals,                                       | defined, 526                         |
| selecting notes, 286                           | 445–448                                                      | Multipresser plug in in Brooklyn     |
| MIDI Thru Region inspector,                    | dynamic processing plug-ins,                                 | Multipressor plug-in, in Brooklyn    |
| 217–218, 226                                   | 454                                                          | drum kit patch, 220<br>Multi-timbral |
| Mix section, of Smart Controls,                | EQ plug-in for, 438-445                                      | controlling timbres on               |
| 182                                            | inserting plug-ins at specific                               | different channels, 213              |
| Mixers                                         | points in signal flow,                                       | defined, 526                         |
| adjusting gain of microphone,                  | 423–425                                                      | Musical Typing window                |
| 73                                             | keyboard shortcuts, 465                                      | defined, 526                         |
| adjusting volume levels and                    | lesson review, 464                                           | keyboard shortcuts, 271              |
| stereo positions, 46–50                        | mixing down to single stereo                                 | using Mac keyboard as MIDI           |
| controlling from Logic                         | file, 54-57                                                  | controller, 206                      |
| Remote app, 258, 262–263,                      | opening Mixer remotely,                                      | Mute                                 |
| 265, 267, 269                                  | 262–263, 265                                                 | defined, 526                         |
| defined, 526                                   | organizing windows and                                       | editing and arranging regions,       |
| examining channels strips,                     | tracks, 414                                                  | 405                                  |
| 208–211                                        | overview of, 43, 413–414                                     | offline automation of channel        |
| keyboard shortcut for, 59                      | processing guitars with                                      | strip, 477–480                       |
| navigating with Tab key, 45                    | tremolo plug-in, 435–438                                     | selections, 397-400, 409             |
| opening/closing, 43–44                         | processing instrument quality                                |                                      |
| processing guitars with                        | using plug-ins, 50–54                                        | N                                    |
| tremolo plug-in, 435–438                       | reverb added using aux sends,                                | Naming                               |
| processing instrument quality                  | 448–454                                                      | regions, 112–116                     |
| using plug-ins, 52–54 screensets for switching | screensets for switching                                     | tracks and channel strips,           |
| between Tracks area and                        | between Tracks area and                                      | 43–46                                |
| Mixer, 417–420                                 | Mixer, 417–420                                               | Navigation                           |
| submixing with summing                         | streamlining workspace with                                  | continuously repeating               |
| stacks, 432–435                                | Track Stacks, 414–417                                        | sections, 19–23                      |
| Toolbar button, 10–11                          | submixing with summing                                       | creating markers for, 370            |
| Wide Channel Strips button,                    | stacks, 432–435                                              | of drummer region, 157               |
| 421–422                                        | tips and tricks, 463                                         | keyboard shortcuts, 18, 59,          |
| Mixing                                         | Mixing boards, automated, 467                                | 409, 516                             |
| adjusting volume levels and                    | Modulation                                                   | overview of, 16                      |
| stereo positions, 46–50,                       | automating modulation data,                                  | remotely from iPad, 265              |
| 430–432                                        | 311–314                                                      | transport buttons and key            |
| with Amp Designer, 422                         | processing guitars with                                      | commands, 16–18                      |
| automating. see Automation                     | tremolo plug-in, 435–438                                     | New Tracks dialog                    |
| choosing names and icons,                      | rate parameter and, 230<br>Monitoring effects, during single | creating drummer track, 156          |
| 43–46                                          | track recordings, 71–72                                      | creating external track for          |
|                                                | 12001011190, / 1 / 2                                         | synthesizer, 508–510                 |
|                                                |                                                              |                                      |

| creating software instrument               | enabling Note events button,                          | Outro                                           |
|--------------------------------------------|-------------------------------------------------------|-------------------------------------------------|
| track, 208, 220                            | 296                                                   | creating arrangement market                     |
| creating split keyboard patch,<br>236–238  | order of play, 255–256                                | for, 172–173                                    |
|                                            | quantizing pitch, scale, and                          | editing drummer sections,<br>179–181            |
| keyboard shortcuts, 109                    | timing, 296–299                                       | Overdrive plug-in, accessing from               |
| preparing track for recording,<br>68–69    | recording one at a time, 247 time-stretching, 354–356 | iPad, 264                                       |
| recording multiple tracks, 82              | viewing on LCD display, 213                           | 11 ad, 201                                      |
| Noise. see also Volume                     | viewing on LCD display, 213                           | P                                               |
| raising noise threshold when               | 0                                                     | Pan                                             |
| stripping silence, 403                     |                                                       | adjusting, 430–432                              |
| removing from arrangement,                 | Octave buttons, offsetting pitch                      | automation of recording in                      |
| 397–400                                    | range, 221<br>Octave Range option, MIDI               | Latch mode, 485–489                             |
| Nondestructive editing                     | keyboard, 256                                         | Automation Parameter                            |
| of audio regions, 111                      | Offline automation                                    | pop-up menu, 474, 486                           |
| Audio Track Editor, 137–140                | bouncing automated mix,                               | MIDI effects, 207                               |
| defined, 526                               | 495–498                                               | offline automation of pan                       |
| editing regions in workspace,              | muting a channel strip,                               | region, 472–476                                 |
| 116–119                                    | 477–480                                               | Panes                                           |
| fades and, 127                             | overview of, 468                                      | keyboard shortcuts, 316, 367                    |
| punching as, 86                            | of pan region, 472-476                                | 515–516                                         |
| working with regions in                    | of vocal track volume,                                | of main window, 8                               |
| workspace, 106                             | 468–472                                               | navigating, 17                                  |
| Normalize, peak levels and,                | Option-drag                                           | showing only needed, 12                         |
| 495-496                                    | copying and combining                                 | Parameter Mapping, 242-245                      |
| Note Repeat feature                        | regions, 172                                          | Patches                                         |
| defined, 526                               | copying/editing regions,                              | accessing from Library,                         |
| drum machines, 226-230                     | 28-29                                                 | 206-211                                         |
| Notes                                      | marquee selection, 118-119                            | Brooklyn drum kit patch, 22                     |
| checking pitch and velocity                | Output channel strip                                  | creating layered sound patch                    |
| of, 277                                    | compressing and limiting the                          | 231–236                                         |
| correcting with Piano Roll                 | mix, 459–462                                          | creating split keyboard patch                   |
| Editor, 215                                | defined, 526                                          | 236–238                                         |
| creating crescendo using                   | Mixer and, 209                                        | defined, 526                                    |
| velocity, 299–302                          | peak level display, 54                                | listed in Library, 185–186                      |
| creating/drawing note<br>patterns, 287–290 | recording automation curves, 492                      | mapping Smart Controls to patch parameters, 239 |
| creating/resizing, 276-278                 | remotely controlling strip                            | saving, 234                                     |
| defining length of existing,               | Volume fader, 494                                     | Steinway Grand Piano patch                      |
| 278–281                                    | routing subtracks to, 416                             | 294                                             |
| defining/creating custom note              | submixing with summing                                | PCM (pulse-code modulated                       |
| patterns, 290–292                          | stacks and, 433                                       | audio) files                                    |
| editing pitch in Audio Track               | Output devices                                        | bouncing automated mix as,                      |
| Editor, 362–366                            | Audio preferences, 66                                 | 495-496                                         |
| editing pitch in workspace,                | selecting, 69                                         | defined, 526                                    |
| 356–361                                    | Output sliders                                        | Peak levels                                     |
| editing pitch using key                    | Amp Designer, 430                                     | adjusting audio recording                       |
| commands, 281–283                          | Tape Delay plug-in, 447–448                           | levels, 72                                      |
| editing velocity, 284–287                  |                                                       | adjusting recording and                         |
|                                            |                                                       | monitoring levels, 74                           |

| Compressor plug-in, 460              | repeating and erasing notes                 | viewing MIDI events on LCD        |
|--------------------------------------|---------------------------------------------|-----------------------------------|
| Normalize and, 495–496               | on the fly, 226                             | display, 213                      |
| Pencil tool                          | resizing, 275–276                           | Pitch bend                        |
| creating notes, 276–278              | step input mode example,                    | automating pitch bend data,       |
| defined, 526                         | 248-251                                     | 302–307, 309–311                  |
| defining length of existing          | Time Handles option,                        | overview of, 215                  |
| notes, 278–281                       | 288-289                                     | quantizing MIDI regions, 215      |
| drawing automation curves            | Piano Roll Editor                           | Pitch Drift settings, 364         |
| with, 471                            | creating/resizing MIDI notes,               | Platinum Analog Tape,             |
| resizing, moving, copying,           | 274-278                                     | Compressor plug-in, 459           |
| deleting MIDI notes, 274             | defined, 527                                | Play from Selection, control bar, |
| Percussion                           | displaying Lead Synth region                | 372                               |
| soloing, 371                         | in, 296–297                                 | Playback                          |
| track stacks for streamlining        | Drummer Editor replaced                     | changing pitch and speed,         |
| workspace, 414-417                   | by, 192                                     | 342–346                           |
| Perfect Pitch                        | Event List compared with, 294               | continuously repeating project    |
| editing note pitch in Audio          | keyboard shortcuts for, 519                 | sections, 19–23                   |
| Track Editor, 363-364                | types of MIDI editors, 273                  | of drum loop, 331                 |
| tuning vocals on Verse track,        | Piano Roll inspector                        | ensuring starts at beginning of   |
| 358-359                              | Scale Quantize pop-up menu,                 | section, 177                      |
| Phone Filter Wide Band, Channel      | 297                                         | keyboard shortcuts, 409, 516      |
| EQ, 489-490                          | selecting clave notes, 290-291              | of MIDI takes, 223-226            |
| Piano. see also Keyboards, MIDI      | Time Quantize pop-up menu,                  | starting with spacebar, 20, 23    |
| adding piano loop to                 | 298                                         | starting/stopping, 17-18          |
| arrangement, 38–39                   | Velocity slider, 301                        | in Touch mode, 480                |
| creating software instrument         | Piano rolls, MIDI sequences                 | Playhead                          |
| track, 209–211                       | compared to, 205                            | defined, 527                      |
| joining recordings into MIDI         | Pitch                                       | jumping to selected region, 78    |
| region in Cycle mode,                | adjusting on MIDI keyboard,                 | playing MIDI takes, 224-225       |
| 220–223                              | 221                                         | positioning, 18, 76               |
| quantizing MIDI regions, 216         | bending or modulating, 215                  | recording MIDI, 214               |
| recording MIDI, 213–215              | changing playback pitch and                 | remote control from iPad, 265     |
| soloing, 372                         | speed, 342–346                              | starting/stopping playback        |
| Steinway Grand Piano patch,          | checking note pitch, 277                    | and, 17–18, 20, 23                |
| 294                                  | controlling with Pitch Mod                  | in step input mode, 247           |
| Piano Roll                           | knob, 242                                   | Plug-ins                          |
| Collapse Mode, 291                   | correcting in vocal recordings,             | adding delay to vocals,           |
| copying MIDI control data,           | 356–361                                     | 445–448                           |
| 307–311                              | editing. see Editing pitch and              | Amp Designer. see Amp             |
| correcting MIDI notes, 215           | time                                        | Designer plug-in                  |
| deselecting all notes, 280           | editing note pitch in Audio                 | amplifier modeling plug-in,       |
| enabling MIDI Out, 284               | Track Editor, 362–366                       | 71–72                             |
| joining recordings into MIDI         |                                             | assigning MIDI controller         |
| region, 218, 222–223                 | editing note pitch in<br>workspace, 356–361 | knobs to screen controls,         |
| key focus given to, 281              | _                                           | 246                               |
| keyboard shortcuts, 271, 316         | editing note pitch using key                | automating bypass, 489–491        |
| MIDI Draw area of, 299–300           | commands, 281–283                           | in Brooklyn drum kit patch,       |
|                                      | Flex Time modes and, 348                    | 220                               |
| MIDI regions and, 192–193            | quantizing note pitch,                      | bypassing, 385                    |
| quantizing MIDI regions,<br>216, 218 | 296–299                                     | Channel EQ. see Channel EQ        |
| 210, 210                             | sample rate impacting, 65–66                | plug-in                           |
|                                      |                                             |                                   |

| compressing and limiting the mix, 459–463 | Polyphonic, Flex Time mode, 348<br>Ports, external MIDI devices, 503 | choosing and names and icons, 43-46 |
|-------------------------------------------|----------------------------------------------------------------------|-------------------------------------|
| Compressor. see Compressor                | Preferences                                                          | continuously repeating              |
| plug-in                                   | advanced Tools, 6                                                    | sections of, 19–23                  |
| creating software instrument              | Audio preferences, 66                                                | creating breaks in                  |
| track, 210                                | Automation preferences,                                              | arrangement, 38–43                  |
| defined, 527                              | 478–479, 493                                                         | creating Logic Pro X, 4–8           |
| Drum Kit Designer and,                    | closing Preferences window,                                          | creating MIDI project, 220          |
| 184–185                                   | 67                                                                   | exploring interface, 8-12           |
| dynamic processing, 454                   | defined, 527                                                         | keyboard shortcuts, 59-61           |
| EQ. see EQ plug-in                        | Prelisten button, previewing                                         | keyboard shortcuts for MIDI         |
| ES2. see ES2 plug-in                      | regions, 106                                                         | project, 271                        |
| External Instrument plug-in,              | Previewing                                                           | lesson review, 58–59                |
| 506-508                                   | regions, 106, 112-116                                                | mixing, 43                          |
| inserting at specific points in           | songs, 370–373                                                       | mixing down to single stereo        |
| signal flow, 423–425                      | takes, 120-123                                                       | file, 54–57                         |
| latency and, 104                          | Producer Kit, creating in Library,                                   | navigating generally, 16            |
| mapping screen controls                   | 185–186                                                              | navigating using transport          |
| to plug-in parameters,                    | Programming MIDI sequences,                                          | buttons and key                     |
| 240–245                                   | 273. see also Creating/editing                                       | commands, 16–18                     |
| mapping with, 239-240                     | MIDI                                                                 | processing instrument quality       |
| MIDI effects and, 252                     | Programs                                                             | using plug-ins, 50–54               |
| mixing with, 422                          | choosing remotely, 510–514                                           | zooming in for editing              |
| Overdrive plug-in, 264                    | defined, 527                                                         | sections of, 28–35                  |
| processing guitars with                   | Project Audio Browser                                                | Puck (yellow), on XY pad            |
| tremolo plug-in, 435–438                  | bounce file added to, 496                                            | adjusting drum levels,              |
| processing instrument quality,            | defined, 527                                                         | 175–176                             |
| 50-54                                     | deleting unused audio files,                                         | adjusting drum presets, 164-        |
| processing MIDI notes,                    | 97, 105–107                                                          | 165, 168                            |
| 252–257                                   | dragging region to instrument                                        | bridging chorus and verses,         |
| reverb plug-in, 448                       | track, 147                                                           | 178                                 |
| settings saved in Library,                | keyboard shortcuts, 109, 519                                         | creating electro-house track,       |
| 207–208                                   | Project Chooser, 4–5                                                 | 195–196                             |
| showing/hiding, 271                       | Project Setting window, Audio settings, 65                           | editing drummer sections,           |
| toggling on/off, 240                      | Projects                                                             | 180                                 |
| Tuner plug-in, 74–75                      | setting project key signature,                                       | Pull knob, options of Details       |
| Ultrabeat instrument plug-in,             | 326–327                                                              | button of Drummer Editor,           |
| 254                                       | setting project tempo,                                               | 179                                 |
| Pointer tool                              | 320–322                                                              | Pulse, customizing drum sounds,     |
| adding fades to, 131                      | Projects, new                                                        | 198–199                             |
| assigning Pointer tool to                 | adding Apple Loops, 12                                               | Pulse-code modulated audio          |
| mouse buttons, 130                        | adding lead synths, 35–38                                            | (PCM) files                         |
| assigning to Left-click button,           | adjusting volume levels and                                          | bouncing automated mix as,          |
| 118                                       | stereo positions, 46–50                                              | 495–496                             |
| changing Left-click tool to,              | browsing/previewing loops,                                           | defined, 526                        |
| 286, 289                                  | 12–16                                                                | Punching in/out                     |
| defined, 527                              | building arrangement, 35                                             | assigning key commands,             |
| keyboard shortcuts, 151                   | building up rhythm section                                           | 87–89                               |
| selecting from Tool menu, 116             | of, 23–28                                                            | automatically, 91–95                |
|                                           | •                                                                    | defined, 527                        |

| on the fly, 89–91                                       | recording takes in Cycle                                    | setting up digital recording,               |
|---------------------------------------------------------|-------------------------------------------------------------|---------------------------------------------|
| keyboard shortcuts, 109                                 | mode, 81–82                                                 | 64–65                                       |
| overview of, 86                                         | re-recording vocal recording,                               | single track recordings, 68,                |
| Push knob, options of Details button of Drummer Editor, | 94 Record Enable ention                                     | 79–82                                       |
| 179                                                     | Record Enable option enabling tracks for recording,         | tuning instruments, 74–75<br>Recording MIDI |
|                                                         | 69, 71                                                      | assigning MIDI controller                   |
| Q                                                       | recording multiple tracks,                                  | knobs to screen controls,                   |
| Quantization                                            | 82, 86                                                      | 245-247                                     |
| choosing default settings,                              | Record Toggle command                                       | choosing default quantization               |
| 217–218                                                 | assigning keyboard                                          | settings, 217–218                           |
| correcting timing of MIDI                               | commands, 89                                                | correcting timing, 215                      |
| recording, 215                                          | for punching on the fly, 87                                 | creating layered sound patch,               |
| defined, 527                                            | punching on the fly, 87, 89-91                              | 231–236                                     |
| of MIDI regions, 216, 221                               | Recording audio                                             | creating split keyboard patch,              |
| note pitch, scale, and timing,                          | adjusting levels, 72–74                                     | 236–238                                     |
| 296-299                                                 | assigning key commands,                                     | joining recordings into MIDI                |
| repeating and erasing notes                             | 87–89                                                       | region, 220-223                             |
| on the fly, 226-227                                     | automation in Latch mode,                                   | keyboard shortcuts, 271                     |
| Time Quantize note value,                               | 485–489                                                     | lesson review, 270                          |
| 289–290                                                 | automation in Touch mode,                                   | mapping screen controls                     |
| Quantize menu, Region inspector,                        | 480–485                                                     | to plug-in parameters,                      |
| 215–216                                                 | bit depth, 66–67                                            | 240–245                                     |
| Quick Help, getting element                             | changing settings, 96                                       | mapping Smart Controls to                   |
| descriptions, 10                                        | checking balance during, 75                                 | patch parameters, 239                       |
| Quick Look window, playing file in, 57                  | count-in setting, 96–97                                     | opening mapping plug-ins,                   |
| Quick Punch-In, 89                                      | creating track for, 68–71                                   | 239–240                                     |
| Quick Swipe Comping                                     | deleting unused files, 105–107 file type selection, 104–105 | overview of, 205–206                        |
| assembling takes, 123–127                               | guitar part example, 76–79                                  | process of, 212–215                         |
| creating comp takes, 111                                | I/O buffer size, 100–104                                    | processing MIDI notes,<br>252–257           |
| overview of, 121                                        | keyboard shortcuts, 109                                     | quantizing MIDI regions, 216                |
|                                                         | lesson review, 108                                          | recording into selected MIDI                |
| R                                                       | metronome settings, 97–100                                  | region, 218–219                             |
| Ramp time, automation curves,                           | monitoring effects during,                                  | recording MIDI takes,                       |
| 484                                                     | 71–72                                                       | 223–226                                     |
| Rate parameter, modulation and,                         | multiple track recordings,                                  | remote control using Logic                  |
| 230                                                     | 83–86                                                       | Remote app, 258–269                         |
| Ratio knob, Compressor plug-in,                         | overview of, 63                                             | repeating and erasing notes                 |
| 458                                                     | positioning microphones, 181                                | on the fly, 226–231                         |
| Read mode                                               | punching automatically,                                     | step input recording mode,                  |
| automation modes, 494                                   | 91-95                                                       | 247–251                                     |
| Touch mode compared with,                               | punching in/out, 86                                         | using patches from Library,                 |
| 480<br>Realtime automation. <i>see</i> Live             | punching on the fly, 89-91                                  | 206-211                                     |
| automation                                              | recording additional takes,                                 | Redo, keyboard shortcut for, 60             |
| Record button                                           | 79–81                                                       | Refresh Regions option, Action              |
| on control bar, 76                                      | recording takes in Cycle                                    | pop-up menu, 166                            |
| punching on the fly, 89–91                              | mode, 81–82                                                 | Region inspector                            |
| recording additional takes,                             | sample rate, 65–66                                          | adding batch fades, 381–383                 |
| 79–81                                                   |                                                             | defined, 527                                |
|                                                         |                                                             |                                             |

| looping selected region,       | offline automation of pan         | sample in building rhythm         |
|--------------------------------|-----------------------------------|-----------------------------------|
| 378-379                        | region, 472-476                   | parts, 373                        |
| MIDI Thru parameters,          | previewing/naming, 112–116        | Right-click tool, assigning mouse |
| 217–218, 226                   | Refresh Regions option, 166       | tools, 116                        |
| More option, 133               | rendering multiple, 384-387       | Rim clicks, adjusting drummer     |
| opening Track inspector,       | Select All (A), 54                | settings, 164                     |
| 237–238                        | selecting, 23–26, 37              | Ringshifter plug-in               |
| quantizing MIDI regions,       | zooming workspace out to          | opening mapping plug-ins, 240     |
| 215–216                        | show all, 33                      | remapping control for, 244        |
| repeating and erasing notes    | Remote control, using Logic       | Rising Synth, 324–325             |
| on the fly, 226                | Remote app, 258–269               | Rock option, drum genres, 156,    |
| selecting beat options, 23–26  | Repeat command                    | 160                               |
| slow-down effects, 339         | adjusting note length and,        | Roundtrip latency                 |
| Regions                        | 279–281                           | defined, 524                      |
| audio. see Audio regions       | cloning audio regions,            | effects plug-ins causing, 104     |
| batch fades, 381–383           | 379–382                           | I/O buffer size and, 101          |
| cloning, 379–382               | Replace mode, 527                 | reducing, 71                      |
| converting, 184, 191–192,      | Reset Pitch Curve, 365            | Ruler timeline                    |
| 194, 287                       | Resize pointer                    | defined, 528                      |
| copying and combining, 172     | adjusting Mixer size, 46-47       | grid subdivision in, 27           |
| copying did combining, 172     | converting mouse pointer to,      | positioning playhead, 18          |
| defined, 527                   | 31–32                             | Tracks area and, 9, 15            |
| displaying in Piano Roll       | Resize tool                       | turning Cycle mode on/off,        |
| Editor, 296–297                | resizing notes, 277               | 19, 22                            |
| displaying MIDI events in,     | snapping with, 117                | zooming out to show more          |
| 295–296                        | Resolution (bit depth), 496       | bars, 34                          |
| dividing by removing silence,  | Resonance (width), adjusting, 442 |                                   |
| 401–404                        | Retro Synth option, 252–253, 257  | S                                 |
| dragging to instrument track,  | Return key                        | Sample accurate, 528              |
| 147                            | navigating project, 27            | Sample rate                       |
| dragging to Loop Browser,      | returning to beginning of         | defined, 528                      |
| 329                            | project, 22, 59                   | digital recording and, 65         |
| drummer. see Drummer           | Reverb                            | Info column for audio files,      |
| regions                        | adding using aux sends,           | 106                               |
| editing, 405–407               | 448–454                           | setting, 65–66                    |
| editing in Audio Track Editor, | customizing amp models,           | sound quality and, 496            |
| 137–140                        | 426–427                           | Samples                           |
| editing in workspace, 116–119  | customizing drum sounds,          | in building rhythm parts, 373     |
| editing timing of, 346         | 199, 201–202                      | use in modern music, 319          |
| folders of, 376                | from MIDI piano instrument,       | Save                              |
| grids for aligning, 144–147    | 211                               | alternative arrangements,         |
| jumping playhead to selected,  | mute automation of Snare          | 387–389                           |
| 78                             | track, 477–480                    | keyboard shortcuts for, 60        |
| keyboard shortcuts, 151, 409,  | Reverb plug-in                    | project for first time, 7-8       |
| 517–518                        | inserting on aux, 450             | Scale                             |
| looping using Loop tool,       | overview of, 448                  | key values and, 326-327           |
| 373–376                        | Rhythm. see also Tempo            | quantizing note scales,           |
| MIDI. see MIDI regions         | building up rhythm section of     | 296–299                           |
| nondestructive editing and,    | a project, 23–28                  | Scale Quantize pop-up menu, 297   |
| 106                            | making tracks play in same        | Score Editor                      |
| 100                            | groove, 340-342                   | defined, 528                      |

| Event List compared with, 294     | Signatures                             | Smart Help, 268                        |
|-----------------------------------|----------------------------------------|----------------------------------------|
| types of MIDI editors, 273        | deselecting signature tracks,          | Smart option, Snap menu, 119           |
| Screen controls                   | 170, 332                               | SMF (Standard MIDI file) format        |
| assigning MIDI controller         | Time and Key signatures in             | defined, 529                           |
| knobs to, 245–247                 | Signature List, 326–327                | importing MIDI files,                  |
| mapping to plug-in                | transposing Apple Loops and,           | 292–294                                |
| parameters, 240–245               | 325                                    | Snap Automation, Snap menu             |
| Screensets                        | Silence                                | options, 478                           |
| defined, 528                      | dividing regions by removing,          | Snap menu                              |
| screenset, 420-422                | 401–404                                | Alignment Guides, 144, 406             |
| for switching between Tracks      | inserting at locators, 389             | Bar option, 117                        |
| area and Mixer, 417–420           | removing from arrangement,             | options, 478-479                       |
| Scrubbing                         | 397–400                                | Quick Swipe Comping, 124               |
| defined, 528                      | Single track recordings                | Smart option, 119                      |
| regions using Solo tool,          | adjusting recording levels,            | Snap Regions to Absolute               |
| 113–114                           | 72-74                                  | Value, 117                             |
| Sections                          | checking balance during, 75            | Snap to Grid, 145, 393, 395            |
| adding, 389-394                   | creating audio track for, 68–71        | Snap to Grid, 145, 393, 395            |
| cutting, 394–397                  | guitar part example, 76–79             | Snapping                               |
| editing, 405–407                  | monitoring effects during,             | aligning audio regions, 144            |
| keyboard shortcuts, 409           | 71–72                                  | keyboard shortcuts, 151, 409           |
| markers for identifying, 370      | overview of, 68                        | Snares. see also Drums                 |
| saving alternative                | recording additional takes,            | adjusting drummer settings,            |
| arrangements, 387–389             | 79–81                                  | 164                                    |
| Select All, 54, 316               | recording takes in Cycle               | bridging choruses and verses,          |
| Selections. see also Marquee tool | mode, 81–82                            | 178                                    |
| adjusting note length and, 280    | tuning instruments, 74–75              | creating electro-house track,          |
| Event List, 295                   | Skip cycle area, 394                   | 195–196                                |
| key commands, 281-282             | Slicing, Flex Time mode, 348           | customizing drum kit, 185-             |
| keyboard shortcuts, 60, 316       | Slow-down effects, tempo,              | 187, 189                               |
| of notes in MIDI region, 286      | 337–339                                | customizing drum sounds,               |
| regions, 37, 151                  | Smart Controls                         | 200-202                                |
| of section of automation          | accessing remotely, 260                | Kick & Snare patterns, 164,            |
| curve, 471-472                    | adjusting drum levels, 182-184         | 180                                    |
| Select All (A), 54, 316           | assigning MIDI controller              | MIDI controller option for,            |
| zooming in to make, 120-121       | knobs to screen controls,              | 221                                    |
| Send levels                       | 245-247                                | mute automation, 477-480               |
| adjusting reverb, 211             | controlling from Logic                 | playing drummer region,                |
| defined, 528                      | Remote app, 258, 269                   | 157-158                                |
| Shakers                           | customizing drum sounds,               | repeating and erasing notes            |
| creating electro-house track,     | 199, 201                               | on the fly, 226                        |
| 196                               | Delay knob, 314                        | swapping instruments in                |
| customizing drum sounds,          | keyboard shortcuts, 203, 271           | drum kit, 182                          |
| 198                               | mapping screen controls                | Society of Motion Picture and          |
| making tracks play in same        | to plug-in parameters,                 | Television Engineers (SMPTE)           |
| groove, 341-342                   | 240-245                                | 528                                    |
| Show Step Input Keyboard, 249     | mapping to patch parameters,           | Software instrument track              |
| Show/Hide Automation button,      | 239                                    | creating, 208–209, 220, 274            |
| Tracks area, 469, 494             | Smart Controls inspector, 241, 245–247 | creating split keyboard patch, 236–238 |
|                                   |                                        | keyboard shortcuts, 271                |

| selecting, 223                    | Spot Erase feature                 | adding synth loop, 324-325       |
|-----------------------------------|------------------------------------|----------------------------------|
| sound layering and, 232           | defined, 529                       | adjusting instrument sounds,     |
| treated external device as        | drum machines, 226, 228-229        | 48-50                            |
| software instrument,              | Standard MIDI file (SMF) format    | Arpeggiator option, 253-257      |
| 506-508                           | defined, 529                       | automating modulation data       |
| Software instruments, 528         | importing MIDI files,              | in MIDI Draw inspector,          |
| Software Monitoring, 71           | 292–294                            | 311–314                          |
| Solo                              | Steinway Grand Piano patch, 294    | automating pitch bend data,      |
| adjusting levels and pan,         | Step-input                         | 304–306                          |
| 430–432                           | defined, 529                       | copying MIDI control data        |
| cloning audio regions, 379        | mixing down to single stereo       | in MIDI Draw inspector,          |
| defined, 528–529                  | file, 54–57                        | 307–311                          |
| dividing regions by removing      | Step Input keyboard, 271           | creating crescendo using note    |
| silence, 401                      | Step input recording mode,         |                                  |
| editing and arranging regions,    | 247–251                            | velocity, 299–302                |
| 405–406                           | Stereo                             | creating external track for,     |
|                                   |                                    | 508-510                          |
| keyboard shortcuts, 409           | adjusting values levels and        | creating layered sound patch,    |
| moving/deleting marquee           | adjusting volume levels and        | 231–236                          |
| selection, 398                    | stereo positions, 46–50            | defined, 529                     |
| opening solo tracks, 409          | spacing instruments in stereo      | Dirty Filth option, 239          |
| previewing instruments,           | field, 437                         | displaying MIDI events           |
| 370–373                           | Stinger Bass option                | in Lead Synth region,            |
| previewing regions, 112–114       | adjusting note length and,         | 295–296                          |
| previewing songs, 370–371         | 280-281                            | External Instrument plug-in      |
| Solo Kill/Recall button, 528      | choosing from Library,             | and, 506-508                     |
| soloed region indicated by        | 274–275                            | Fuzz options, 294                |
| yellow frame, 161                 | Strip Silence                      | importing MIDI files,            |
| unsoloing a track, 127            | dividing regions by removing       | 292-294                          |
| Songs                             | silence, 401–404                   | quantizing pitch, scale, and     |
| editing arrangements. see         | keyboard shortcuts for             | timing, 296–299                  |
| Editing arrangements              | moving/cutting Strip               | Retro Synth option, 252–253      |
| mixing. see Mixing                | Silence window, 409                | synthesizer engines, 253         |
| previewing, 370-373               | Style, virtual drum track, 159–163 | turntable effect, 337-339        |
| Sound effects                     | Submixing, with summing stacks,    |                                  |
| panning effect, 474-476           | 432–435                            | T                                |
| white noise, 136                  | Summing stacks                     | TABLE (Wavetable synthesis), 253 |
| Sound layering, creating layered  | creating, 233                      | Take Folder pop-up menu          |
| sound patch, 231-236              | folder stack compared with,        | Flatten option, 126              |
| Sound source, connecting to Mac   | 415–416                            | multiple comps in, 124           |
| before recording audio, 64        | submixing with, 432-435            |                                  |
| Space Designer plug-in, Audio FX, | Sustain Inserted Notes button,     | previewing takes, 121<br>Takes   |
| 53, 450–451                       | Step Input keyboard, 250           | comping, 123–127                 |
| Spacebar                          | Swing knob, adjusting drummer      | MIDI, 223–226                    |
| navigating projects, 27           | settings, 166                      | ŕ                                |
| playing drummer region, 157       | Synchronized oscillators (SYNC),   | previewing, 120–123              |
| playing/stopping projects, 59     | 253                                | recording additional, 79–81      |
| starting/stopping playback,       | Synthesizers. see also Keyboards,  | recording in Cycle mode,         |
| 20, 23, 75                        | MIDI                               | 81–82                            |
| Speed. see Velocity               | adding external devices,           | Tape Delay plug-in, adding delay |
| Speed fades, turntable and tape   | 504–506                            | to vocals, 445–448               |
| effects, 338-339                  | adding Lead Synths, 35-38          |                                  |

| Tape recorders                             | Time handles                                  | Toolbars                                     |
|--------------------------------------------|-----------------------------------------------|----------------------------------------------|
| slow-down effects, 337-339                 | creating original note patters,               | defined, 529                                 |
| varispeed techniques, 342-346              | 292                                           | keyboard shortcut for, 59                    |
| Templates, saving file as, 514             | defined, 529                                  | opening/closing, 9-10                        |
| Tempo. see also Editing pitch and          | time-stretching notes,                        | Touch mode, automating                       |
| time                                       | 287-290                                       | recording, 480-485                           |
| adding Apple Loops to drum                 | Time Handles option, Piano Roll,              | Track automation                             |
| track, 323-326                             | 288-289                                       | defined, 530                                 |
| adding slow-down effects, 337–339          | Time Quantize pop-up menu,<br>Piano Roll, 298 | EQ parameters and, 371, 391–392              |
| Adjust Tempo using Beat                    | Time signatures. see also                     | muting Snare track, 474-480                  |
| Detection dialog, 367                      | Signatures                                    | offline automation of vocal                  |
| changing, 14–15                            | 4/4 time, 22, 27                              | track volume, 468-472                        |
| creating electro-house track,              | control bar and, 9                            | Show/Hide Automation                         |
| 194                                        | defined, 529                                  | button, 494                                  |
| creating hip hop beats,                    | in Signature List, 326–327                    | Track header                                 |
| 190-191                                    | Time-stretching                               | defined, 530                                 |
| creating tempo changes and                 | defined, 529                                  | volume slider in, 471                        |
| curves, 334-337                            | moving waveform sections                      | Track inspector                              |
| creating/naming tempo sets,                | without, 351–353                              | choosing a program remotely                  |
| 332–334                                    | setting Flex Mode to Flex                     | 511                                          |
| defined, 529                               | Time-Slicing and, 334                         | defined, 530                                 |
| drums providing foundation                 | single note, 354–356                          | opening, 237–238                             |
| of, 155                                    | waveform between transient                    | setting Flex Mode to Flex                    |
| making tracks play in same                 | markers, 346–351                              | Time-Slicing, 334                            |
| groove, 340-342                            | Timing. see also Tempo                        | Track Stacks                                 |
| sample rate impacting, 65-66               | of audio regions, 346                         | creating, 231, 233–234                       |
| setting drum tempo from                    | correcting audio timing                       | defined, 530                                 |
| control bar, 163                           | issues, 147–149                               | keyboard shortcuts, 271                      |
| setting project tempo,                     | correcting MIDI timing, 215                   | renaming, 235–236                            |
| 320–322                                    | editing. see Editing pitch and                | for streamlining workspace,                  |
| sorting search results by, 21              | time                                          | 414–417                                      |
| varispeed options, 342–346                 | metronome for experimenting with, 178         | submixing with summing                       |
| Tempo pop-up menu, 333                     | quantizing note timing,                       | stacks, 432–435<br>Tracks                    |
| Tempo Sets, 333–334                        | 296–299                                       |                                              |
| Tempo tracks                               | Toggles Note Repeat, 271                      | adding Apple Loops to drum<br>track, 323–326 |
| creating tempo changes and curves, 334–337 | Toggles Spot Erase, 271                       | automation keyboard                          |
| defined, 529                               | Toms                                          | shortcuts, 499                               |
| Text tool                                  | adding sections, 391                          | creating audio track, 68–71,                 |
| defined, 529                               | bridging choruses and verses,                 | 320                                          |
| renaming audio regions,                    | 178                                           | creating electro-house track,                |
| 114–116, 134                               | changing to/from hi-hat, 173                  | 194–196                                      |
| Thresholds                                 | customizing drum kit, 188                     | creating external track for                  |
| Compressor plug-in, 456–457                | Tonality slider, metronome, 99–100            | synthesizer, 508–510                         |
| raising noise threshold when               | Tool menus                                    | creating new project, 5                      |
| stripping silence, 403                     | defined, 529                                  | creating tempo changes and                   |
| Timbre                                     | Fade tool, 128                                | curves, 334–337                              |
| pitch correction and, 365                  | keyboard shortcut, 115, 151                   | creating virtual drum track.                 |
| velocity and, 284                          | selecting tools from, 116                     | see Virtual drum track                       |
| •                                          | tracks area, 38                               | defined, 529                                 |

| global. see Global tracks                        | time-stretching a single note,         | Verses                             |
|--------------------------------------------------|----------------------------------------|------------------------------------|
| keyboard shortcuts, 109, 409,                    | 354–356                                | bridging choruses and verses,      |
| 517-518                                          | time-stretching between,               | 177                                |
| making tracks play in same                       | 346-351                                | copying and combining              |
| groove, 340-342                                  | tuning vocals on Verse track,          | regions, 172                       |
| marker use in arrangement                        | 357                                    | creating arrangement marker        |
| track, 169-173                                   | Transport buttons, navigating          | for, 171–172                       |
| maximizing height and                            | projects, 16–18                        | creating hip hop beats, 190        |
| visibility, 276                                  | Transpose                              | editing note pitch in Audio        |
| muting/unmuting, 234                             | to different key, 255                  | Track Editor, 362-366              |
| naming, 78                                       | notes, 281–283                         | tuning vocals on Verse track,      |
| naming before recording, 70                      | Tremolo plug-in, for processing        | 356-361                            |
| offline automation of vocal                      | guitars, 435–438                       | Vibrato                            |
| track volume, 468-472                            | Tuner button, control bar, 74–75       | automating modulation data         |
| organizing, 414                                  | Tuning                                 | in MIDI Draw inspector,            |
| recording multiple tracks,                       | instruments, 74–75                     | 309, 314                           |
| 83-86                                            | vocal recordings, 356–361              | editing note pitch and, 356-       |
| recording single tracks. see                     | Turntables, slow-down effects, 337–339 | 359, 362–364                       |
| Single track recordings                          | 337-337                                | Video sample rates, 66             |
| tuning vocals on Verse track,                    | U                                      | View pop-up menu, resizing plug-   |
| 356–361                                          |                                        | ins, 240                           |
| virtual instrument. see Virtual                  | Ultrabeat instrument plug-in, 254      | Vintage Opto mode, Compressor      |
| drum track                                       | Undo                                   | plug-in, 457<br>Virtual drum track |
| Tracks area                                      | comp, 124<br>deletion, 79              | adjusting levels using Smart       |
| adjusting note length and, 280                   | drummer edits, 164                     | Controls, 182–184                  |
| automation shortcuts, 499                        | keyboard shortcut for, 60              | arranging, 169                     |
| creating new track, 68–69                        | recording, 91, 97                      | choosing drummer and style,        |
| in default configuration of                      | USB, configuring external MIDI         | 159–163                            |
| main window, 9                                   | devices, 502                           | creating drummer track,            |
| defined, 530                                     | User Patches, saving to Library,       | 156–159                            |
| dragging region to, 141                          | 234                                    | creating electro-house track,      |
| Flex button, 347                                 | Utilities, Audio MIDI Setup, 502       | 194–196                            |
| giving key focus to, 17, 267                     | •                                      | creating hip hop beats,            |
| keyboard shortcuts, 271                          | V                                      | 189–193                            |
| maximizing track heights and                     | Varispeed techniques, 342–346          | customizing drum kit,              |
| visibility, 276                                  | Velocity                               | 181–182                            |
| naming channel strips, 44–45                     | changing playback pitch and            | Drum Kit Designer for              |
| Output Track, 492                                | speed, 342–346                         | customization of drum kit          |
| screensets for switching between Tracks area and | checking note velocity, 277            | 184–189                            |
| Mixer, 417–420                                   | creating crescendo effect,             | Drum Machine Designer for          |
| Show/Hide Automation                             | 299–302                                | customization of drum              |
|                                                  | defined, 284, 530                      | sounds, 196-202                    |
| button, 469, 494<br>tool menus, 38–39            | editing note velocity, 284-287         | editing bridge section,            |
| tuning vocals on Verse track,                    | Note Repeat feature and, 230           | 177–179                            |
| 356–361                                          | viewing MIDI events on LCD             | editing chorus and outro           |
| Zoom Focused Track, 475                          | display, 213                           | sections, 179–181                  |
| Transient markers                                | Velocity slider, Piano Roll            | editing drummer                    |
| moving waveform sections                         | inspector, 301                         | performance, 163–169               |
| without time-stretching,                         | Velocity tool, accessing from Left-    | editing intro section, 173-177     |
| 351–353                                          | click menu, 284–285                    | keyboard shortcuts, 203            |

editing drummer sections,

179 - 181

track, 169-173

overview of, 155

Virtual drum track

pan, 431-432

plug-in, 439-445

recording, 93-95

silence, 401-404

bypass, 489-491

positions, 46-50

405-407

448-454

356-361

lowering, 28

Volume fader

velocity and, 284

MIDI effects, 207

in inspector, 49, 471-472

Volume

485-489

481 - 485

color code for, 370

Vocals